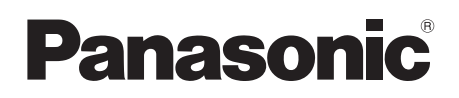

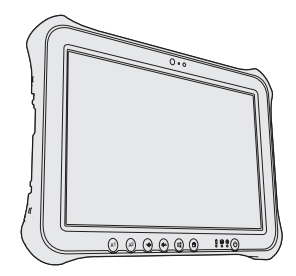

# **OPERATING INSTRUCTIONS Basic Guide Tablet Computer Model No. FZ-G1** series

# **Getting Started Contents**

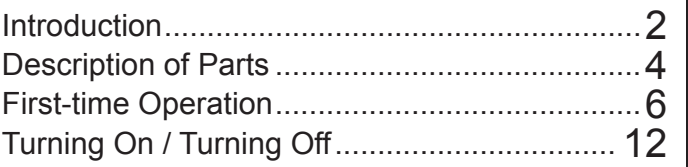

# **Useful Information**

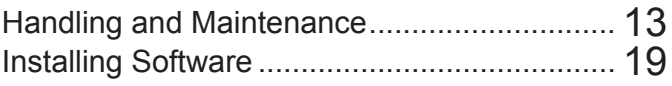

# **Troubleshooting**

Troubleshooting (Basic).................................. 25

**Useful Information**

**Useful Information** 

**Getting Started**

Getting Started

# **Appendix**

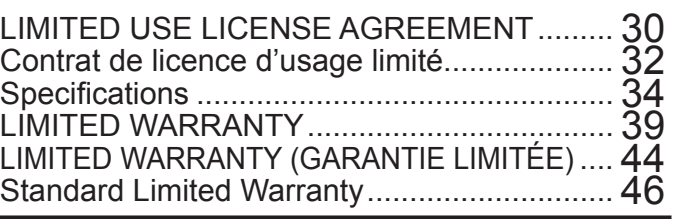

# **Introduction**

Thank you for purchasing this Panasonic product. For optimum performance and safety, please read these instructions carefully.

In these instructions, the names are referred as follows. **Windows 10** indicates Windows 10 Operating System. Windows 7 Indicates Windows 7 Operating System.

#### n **Terms and illustrations in these instructions**

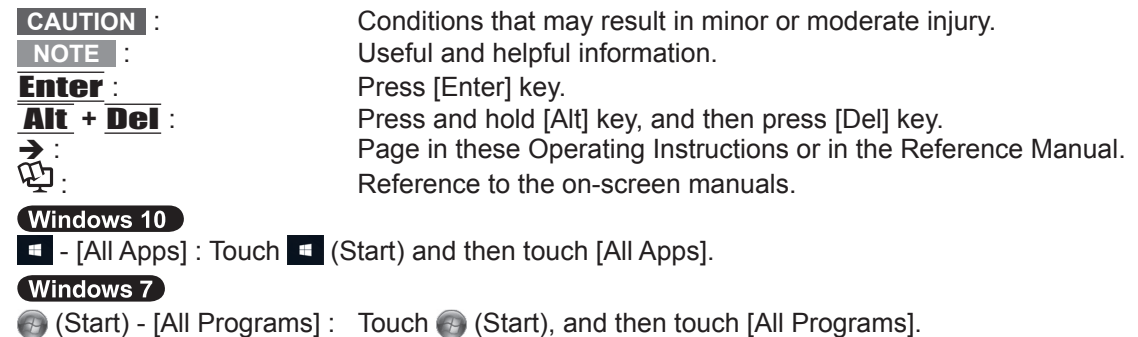

- $\bullet$  Some illustrations are simplified to help your understanding and may look different from the actual unit. Some types of software are automatically updated, and differences may occur from descriptions in this manual.
- $\bullet$  If you do not log on as an administrator, you cannot use some functions or cannot display some screens.
- $\bullet$  Refer for the latest information about optional products to the catalogs, etc.
- $\bullet$  In these instructions, the names and terms are referred as follows.
	- "Windows 10 Pro 64-bit" as "Windows" or "Windows 10"
	- "Windows 7 Professional 32-bit Service Pack 1" and "Windows 7 Professional 64-bit Service Pack 1" as "Windows" or "Windows 7"
	- "Multilingual User Interface" as "MUI"
	- "Operating Instructions Reference Manual" and "Operating Instructions Connect to a network" as the "Reference Manual" and "Connect to a network".

#### O (Windows 10)

Screen messages are explained in [English (United States)].

(Depending on the language preference, some screen messages in these instructions are different from the actual screen messages. For example, [Flight mode] may be displayed instead of [Airplane mode] in some language preference.)

#### n **Disclaimer**

Computer specifications and manuals are subject to change without notice. Panasonic Corporation assumes no liability for damage incurred directly or indirectly from errors, omissions or discrepancies between the computer and the manuals.

#### **n** Trademarks

Microsoft<sup>®</sup>, Windows<sup>®</sup>, and the Windows logo are registered trademarks of Microsoft Corporation of the United States and/or other countries.

Intel, Core and PROSet are either registered trademarks or trademarks of Intel Corporation.

microSDXC Logo is a trademark of SD-3C, LLC.

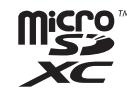

Adobe, the Adobe logo and Adobe Reader are either registered trademarks or trademarks of Adobe Systems Incorporated in the United States and/or other countries.

Bluetooth<sup>®</sup> is a registered trademark owned by Bluetooth SIG, Inc., U.S.A. and licensed to Panasonic Corporation.

HDMI, the HDMI Logo and High-Definition Multimedia Interface are trademarks or registered trademarks of HDMI Licensing LLC in the United States and other countries.

Names of products, brands, etc., appearing in this manual are trademarks or registered trademarks of their respective own companies.

#### n **On-screen Manual**

For further information about the computer, you can refer to the on-screen manual.

- $\bullet$  Operating Instructions Reference Manual The Reference Manual contains the practical information to help you fully enjoy the computer's performance. Update it to the latest version for reference.
- $\bullet$  Important Battery Tips The Important Battery Tips will provide you with the battery information so that you can use the battery in the optimum condition to obtain longer operation time.
- Update the on-screen manuals This describes the procedures to update the on-screen manual.
- $\bullet$  Operating Instructions Connect to a network

This describes the connection procedures using the network devices mounted on this unit. To access the on-screen manuals, follow the steps below.

Double-touch [Manual Selector] on the desktop, and select the manual and the touch [Open].

#### (Windows 10)

- 1. Double-touch the [Panasonic PC Settings Utility] on the desktop screen, and then touch [Support] - [Manual] - [Launch Manual Selector].
- 2. Select the manual and touch [Open].

#### **NOTE**

• [Contents] tab or [Search] tab of the on-screen manuals is displayed on the left side of the window. Select tab and display the desired item.

# **Description of Parts**

#### **Front side**

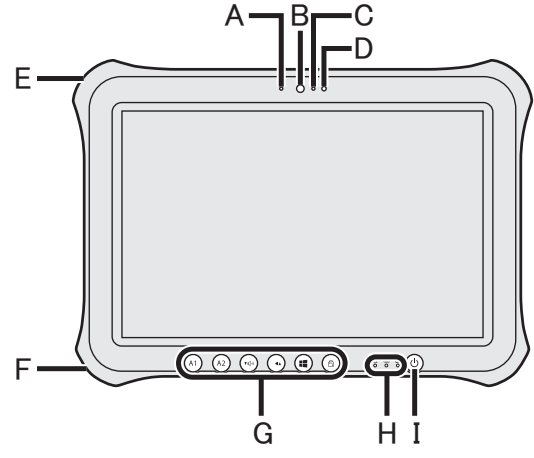

#### **Front Camera**

- è *Reference Manual* "Camera"
- **A: Camera Indicator**
- **B: Camera Lens**
- **C: Microphone**

#### **D: Ambient Light Sensor**

The ambient light sensor is equipped with an automatic brightness adjustment function that adjusts the display screen.

 $\leftrightarrow$  page 15)

#### **E: Security lock**

A Kensington cable can be connected. For further information, read the manual that comes with the cable.

#### **F: DC-IN jack**

#### **G: Tablet Buttons**

→  $\mathfrak{D}$  Reference Manual "Tablet Buttons"

#### **H: LED Indicator**

: Power Indicator

 Off : Power off/Hibernation, Green: Power on, Blinking green: Sleep, Blinking green and orange: Cannot power on or resume due to low temperature.

- : Drive status
- : Battery status
	- $\rightarrow$  page 14 "When the battery indicator does not light on"
	- **→ ①** Reference Manual "Battery Power"
- **I: Power Switch**

#### **Right side**

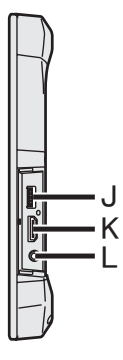

**J: USB3.0 Port**

→  $\mathfrak{D}$  Reference Manual "USB Devices"

#### **K: HDMI Port**

**→ ①** Reference Manual "External Display"

#### **L: Headset Jack**

A headset or headphone can be connected.

#### **Rear side**

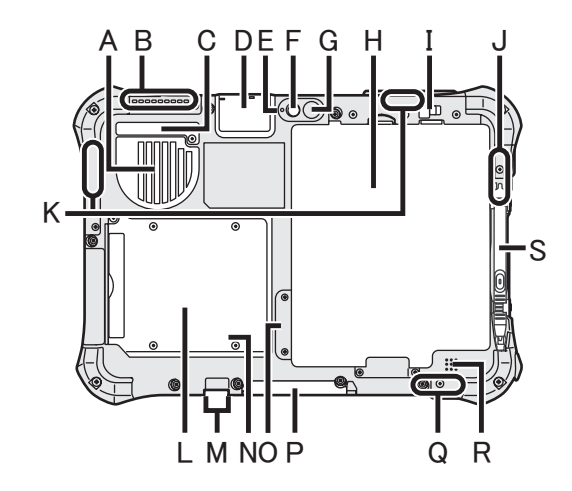

- **A: Ventilation Hole (Intake)**
- **B: Ventilation Hole (Exhaust)**
- **C: Dust Cover**
	- $\rightarrow$  page 16 "To clean inside of the dust cover"
- **D: USB2.0 Port\*1 / LAN Port\*2 / Serial Port\*3 / microSD Memory Card Slot\*4 / GPS\*5**
	- \*1 Only for model with USB2.0 port
	- è *Reference Manual* "USB Devices"
	- \*2 Only for model with LAN port
	- →  $\mathfrak{L}$  Connect to a network "LAN"
	- <sup>\*3</sup> Only for model with Serial port
	- →  $\mathfrak{P}$  Reference Manual "Serial Port"
	- \*4 Only for model with microSD memory card slot
	- **E** *Reference Manual* "microSD Memory Card"
	- \*5 Only for model with GPS

### **Rear Camera**

<Only for model with Rear Camera>

- è *Reference Manual* "Camera"
- **E: Camera Indicator**
- **F: Camera Lens**
- **G: Camera light**
- **H: Battery Pack**

→  $\mathfrak{P}$  Reference Manual "Battery Power"

- **I: Battery Latch**
	- è *Reference Manual* "Battery Power"
- **J: Wireless LAN Antenna / Bluetooth Antenna**
	- <Only for model with wireless LAN>
	- è *Connect to a network* "Wireless LAN" <Only for model with Bluetooth>
	- → <sup>4</sup><sup>D</sup> Reference Manual "Bluetooth"

### **K: Wireless WAN Antenna**

- <Only for model with wireless WAN> → *E* Reference Manual "Wireless WAN"
- **L: Smart Card Slot\*6 / Magnetic Stripe Card Reader\*7 / Contactless Smart Card Reader\*8 / Built-in Bridge Battery\*9** Only for model with Smart Card Slot
	- è *Reference Manual* "Smart Card"
	- Only for model with Magnetic Stripe Card Reader
	- **→**  $\mathfrak{Q}$  Reference Manual "Magnetic Stripe Card Reader"
	- Only for model with Contactless Smart Card Reader
	- **→**  $\bigoplus$  **Reference Manual "Contactless** Smart Card Reader"
	- \*9 Only for model with Built-in Bridge Battery
	- **→ 里** Reference Manual "Battery Power"
- **M: External Antenna Connector**
- **N: LED Indicator (Battery status)**
	- <Only for model with Built-in Bridge Battery>
	- **→ 巴** Reference Manual "Battery Power"

### **O: SIM Card Slot**

- <Only for model with wireless WAN>
- **→ ①** Reference Manual "Wireless WAN"
- **P: Expansion Bus Connector**
	- è *Reference Manual* "Cradle"
- **Q: Wireless LAN Antenna** <Only for model with wireless LAN> è *Connect to a network* "Wireless LAN"
- **R: Speaker**
- **S: Pen Holder**

#### **n Preparation**

 $\odot$  Check and identify the supplied accessories. If you do not find the described accessories, contact your support office.

- **AC Adaptor. . . 1 AC Cord. . . 1 Battery Pack. . . 1 Digitizer pen. . . 1** Model No: CF-AA6413C Model No: FZ-VZSU84AU or FZ-VZSU88U **• Tether. . . 1 • Soft Cloth. . . 1**
- **OPERATING INSTRUCTIONS Read Me First. . . 1**

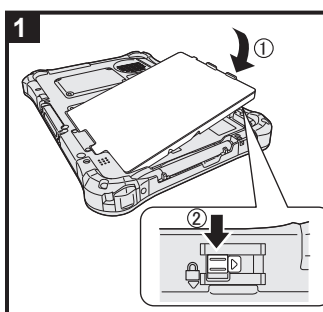

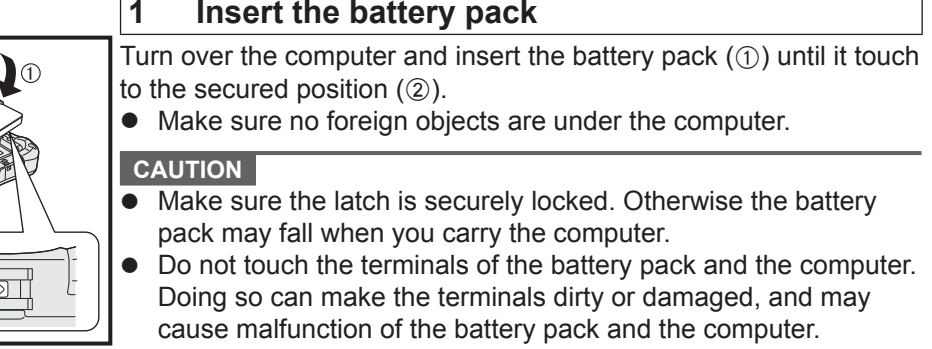

#### **NOTE**

• Note that the computer consumes electricity even when the computer power is off. If the battery pack is fully charged, the battery will fully discharge in the following period of time:

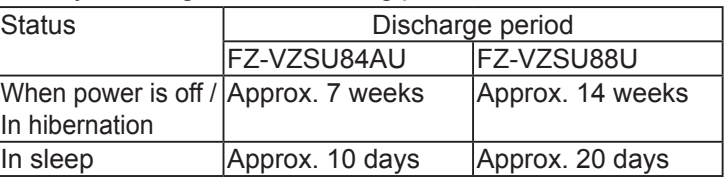

<Only for model with Built-in Bridge Battery>

The period of time is the value when the built-in bridge battery is fully charged.

<Only for model with LAN>

If "Wake Up from wired LAN" is enabled, the period of time will be shorter.

# **2 Attach the pen (included) to the computer**

The tether prevents the pen (included) from falling accidentally.

 $\circled{1}$  Pass one of the loops through the hole.

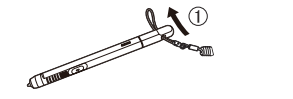

- **3** Thread the second loop on the tether through the hole as illustrated.
	- $\mathcal{U} = \mathcal{I}$

2 Pass one of the loops through another loop.

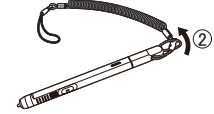

4 Pass the pen and tether through the second loop.

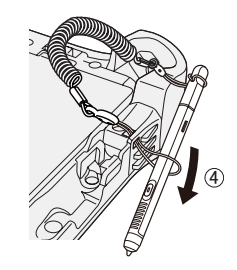

#### **CAUTION**

Do not pull the tether with excessive force. The pen (included) may hit the computer, person's body or other objects when released.

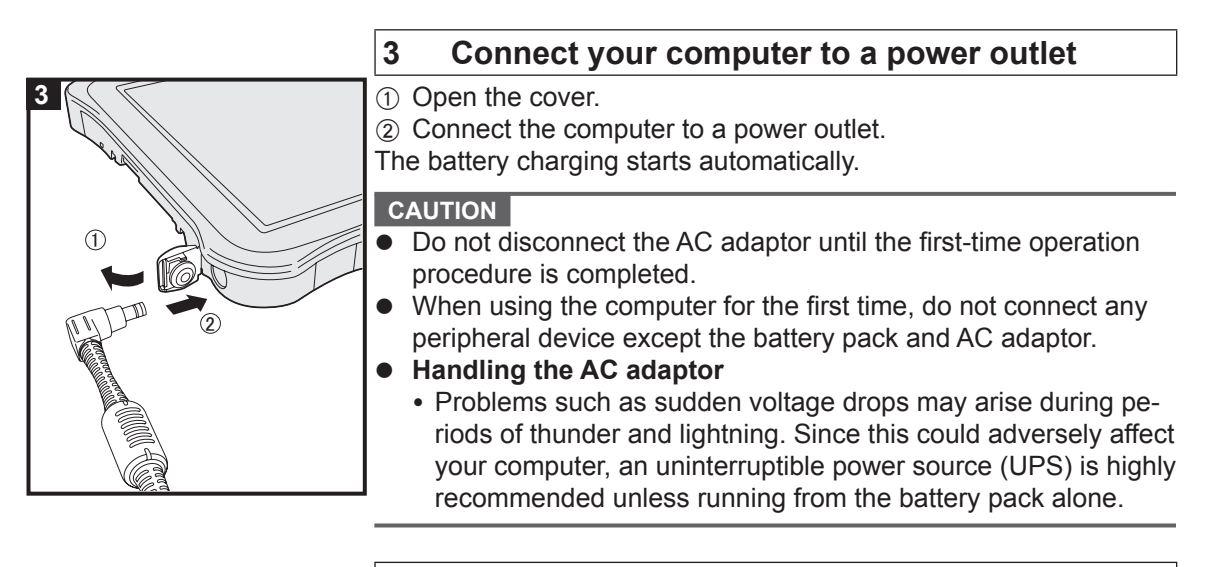

**4 Turn on the computer 4**Press and hold the power switch  $\bigcup$  (B) until the power indicator (A) lights. **CAUTION** Do not press the power switch repeatedly or do not hold the  $\begin{picture}(150,10) \put(0,0){\vector(1,0){10}} \put(15,0){\vector(1,0){10}} \put(15,0){\vector(1,0){10}} \put(15,0){\vector(1,0){10}} \put(15,0){\vector(1,0){10}} \put(15,0){\vector(1,0){10}} \put(15,0){\vector(1,0){10}} \put(15,0){\vector(1,0){10}} \put(15,0){\vector(1,0){10}} \put(15,0){\vector(1,0){10}} \put(15,0){\vector(1,0){10}} \put(15,0){\vector($ power switch for four seconds or longer.  $A$  $B$ 

#### (Windows 7)

- **5 <For MUI OS model>**
	- **Select language and OS (32-bit or 64-bit)**

#### **CAUTION**

• Carefully choose your language because you cannot change it later. If you set a wrong language, you need to reinstall Windows.

#### **NOTE**

l You can operate with the Tablet Buttons. Follow the instructions.

 $\circledcirc \colon$  ↑

 $\left(\mathbf{v}_{\mathbb{Q}^{0}}\right)$ :  $\left.\right|$ 

- **(iii)**: Enter key
- : Tab key
- A Select language and OS (32-bit or 64-bit) on "Select OS" screen and touch [OK].

The language setting will start by touching [OK] on the confirmation screen.

The language and OS setting will be completed in about 15 minutes.

 $\Omega$  When termination screen is displayed, touch  $[OK]$  to turn off the computer.

#### **6 Setup Windows**

#### Windows 10

Select language and touch [Next].

#### (Windows 7)

Turn on the computer.

Follow the on-screen instructions.

- The computer restarts several times.
- After the computer is turned on, the screen remains black or unchanged for a while, but this is not a malfunction. Wait for a moment until the Windows setup screen appears.
- Setup of Windows will take approximately Windows 10 5 minutes / Windows 7 20 minutes. Go to the next step, confirming each message on the display.
- Windows 7 Follow the steps below.
	- A When "Enable sensors" is displayed, touch [Enable this sensor].
	- 2 When the [User Account Control] screen is displayed, touch [Yes].

C At the [Display Rotation Tool] confirmation screen, touch [Yes]. The computer restarts automatically, and the setting is enabled.

• You can set the Wireless Network after the setup of Windows is complete.

**(Windows 10)** If "Let's get connected" is displayed, select "Skip this step". Windows 7 "Join a wireless network" screen may not appear.

#### **CAUTION**

- You can change the user name, password, image and security setting after setup of Windows.
- Remember your password. If you forget the password, you cannot use Windows. Creating a password reset disk beforehand is recommended.
- Do not use the following words for user name: CON, PRN, AUX, CLOCK\$, NUL, COM1 to COM9, LPT1 to LPT9, LPT, &, space (Windows 7) @.
- (Windows 7) In particular, if you create a user name (account name) that includes the "@" mark, a password will be requested at the log-on screen, even if no password has been set. If you try to log on without entering a password, "The user name or password is incorrect." may be displayed and you will not be able to log on to Windows ( $\rightarrow$  page 27).
- Use standard characters as a computer name: numbers 0 through 9, uppercase and lowercase letters from A to Z, and the hyphen (-) character.

If the error message "The computer name is not valid" appears, check if characters other than the above are not entered. If the error message still remains on the display, set the key entry mode to English ("EN") and enter characters.

#### **7** Windows 10 Restart the computer

- $\circled{1}$  Touch  $\bullet$  (Start).
- 2 Touch  $\bigcirc$  (Power) [Restart].
- A portion of the Panasonic PC Settings Utility functions will be enabled after the computer restarts.

#### **8 Update the on-screen manual**

- 10 Connect to the internet. Windows 10 Sign in / Windows 7 Log on to Windows as an administrator. For further information, refer to **QD** OPERATING INSTRUC-*TIONS - Connect to a network*.
- 2 Update the on-screen manual. **(Windows 10)** Double-touch the [Panasonic PC Settings Utility] on the desktop screen, and then touch [Support] - [Manual] - [Launch Manual Selector].

**Windows 7** Double-touch [Manual Selector] on the desktop. Follow the on-screen instructions.

#### **9 Create a recovery disc**

A recovery disc allows you to install OS and restore its factory default condition, in case, the recovery partition of the flash memory is damaged. We recommend creating a recovery disc before you begin using the computer. Refer to è *OPERATING INSTRUCTIONS - Reference Manual* "Recovery Disc Creation Utility" about creating the disc.

#### **NOTE**

#### **• Windows 10 Panasonic PC Settings Utility**

You can check the status of the computer, and change the settings. Double-touch [Panasonic PC Settings Utility] on the desktop to start the utility. (→  $\mathfrak{P}$  Reference Manual "Panasonic PC Settings Utility")

#### **• PC Information Viewer**

This computer periodically records the management information of the flash memory, etc. The maximum data volume for each record is 1024 bytes.

This information is only used for estimating the cause when the flash memory goes down by any possibility. They are never sent to outside via network nor used for any other purpose except for the purpose described the above.

To disable the function, add the check mark for [Disable the automatic save function for management information history] in [Hard Disk Status] of PC Information Viewer, and touch [OK]. Then follow the on-screen instructions.

(è *Reference Manual* "Troubleshooting (Advanced)" - "Checking the Computer's Usage Status")

#### **(Windows 10) <For MUI OS model>**

In the default settings, a shortcut icon for Korean language is on the Desktop screen. You may delete the icon if not necessary.

**• Windows 7 <For MUI OS model>** 

If the recovery partition is deleted, you cannot create Recovery Disc(s).

### ■ Before using wireless function

#### Windows 10

A Touch (Notification) at the task tray, and then touch (All settings) - [Network & Internet] - [Airplane mode].

Set [Airplane mode] to [Off], and then;

- set [Wi-Fi] to [On] (for wireless LAN).
- set [Cellular] to [On] (for wireless WAN).
- set [GPS] to [On] (for wireless WAN).
- set [Bluetooth] to [On] (for Bluetooth).

#### (Windows 7)

- A Touch the Wireless Switch Utility icon to show the pop-up menu.
- 2 Select ON for the device you want to enable.

#### ■ About the partition structure

You can shrink a part of an existing partition to create unallocated disk space, from which you can create a new partition.

#### **CAUTION**

#### Windows 10

• Do not add or delete partitions in Windows 10, as the Windows area and recovery partition must be adjacent to each other in Windows 10.

#### **n** Windows 7 To change the partition structure

- A Touch (Start) and touch and hold [Computer], then touch [Manage].
	- A standard user needs to enter an administrator password.
- 2 Touch [Disk Management].
- C Touch and hold the partition for Windows ("c" drive in the default setting), and touch [Shrink Volume].
	- The partition size depends on the computer specifications.
- D Input the size in [Enter the amount of space to shrink in MB] and touch [Shrink].
	- $\bullet$  You cannot input a larger number than the displayed size.
	- $\bullet$  To select [Reinstall Windows to the OS related partitions.] in installing OS  $\Rightarrow$  page 21), 60 GB or more is necessary for [Total size after shrink in MB].
- $\circledS$  Touch and hold [Unallocated] (the shrunk space in the step  $\circledA$ ) and touch [New Simple Volume].
- $\circledR$  Follow the on-screen instructions to make the settings, and touch [Finish]. Wait until formatting is completed.

#### **NOTE**

- l You can create an additional partition using remaining unallocated space or newly creating unallocated space.
- To delete a partition, touch and hold the partition and touch [Delete Volume] in the step  $\circledA$ .

# **Turning On**

Press and hold the power switch  $($ **)**  $($  $\rightarrow$  page 4) until the power indicator  $($  $\rightarrow$   $)$  page 4) lights.

#### **NOTE**

- Do not press the power switch repeatedly.
- $\bullet$  The computer will forcibly be turned off if you press and hold the power switch for four seconds or longer.
- Once you turn off the computer, wait for ten seconds or more before you turn on the computer again.
- $\bullet$  Do not perform the following operation until the drive indicator  $\bigotimes$  turns off.
	- Connecting or disconnecting the AC adaptor
	- Pressing the power switch
	- Touching the tablet buttons, screen or external mouse/keyboard

# **Turning Off**

#### Windows 10

- $\circled{1}$  Touch  $\bullet$  (Start) at the lower left.
- $\odot$  Touch  $\odot$  (Power) [Shutdown].

#### (Windows 7)

Touch (Start) - [Shutdown].

#### **NOTE**

#### O (Windows 10)

- To turn off the computer completely, proceed as follows.
- $\circled{1}$  Touch  $\bullet$  (Start) at the lower left, and the touch  $\bullet$  (Settings) [Update & security] [recovery].
- 2 Touch [Restart now] under "Advanced startup".
- 3 Touch [Turn off your PC].

# **Precautions against Starting Up/Shutting Down**

- Do not do the following
	- Connecting or disconnecting the AC adaptor
	- Pressing the power switch
	- Touching the screen or external mouse/keyboard

#### **NOTE**

- $\bullet$  To conserve power, the following power saving methods are set at the time of purchase.
	- The screen automatically turns off after : 10 minutes (when AC adaptor is connected) of inactivity 5 minutes (when operating on battery power) of inactivity
	- The computer automatically enters sleep<sup>1</sup> after : 20 minutes (when AC adaptor is connected) of inactivity 15 minutes (when operating on battery power) of inactivity
	- <sup>\*1</sup> Refer to  $\mathfrak{P}$  *Reference Manual* "Sleep or Hibernation Functions" about resuming from sleep.

# **Operation environment**

- Place the computer on a flat stable surface not subject to shock, vibration, and danger of dropping. Do not place the computer upright or turn it over. If the computer is exposed to an extremely strong impact, it may become damaged.
- Operating environment

Temperature: Operation : -10 °C to 50 °C {14 °F to 122 °F} (IEC60068-2-1, 2)<sup>\*1</sup> Storage : -20 °C to 60 °C  $\{-4 \text{ }^{\circ} \text{F} \}$  to 140 °F}

Humidity: Operation : 30% to 80% RH (No condensation)

Storage : 30% to 90% RH (No condensation)

Even within the above temperature/humidity ranges, operation for a long time in extreme environments, smoking nearby, or operation in places where oil is used or where there is a lot of dust will result in the product deterioration and will shorten the product life.

- $*1$  Do not expose the skin to this product when using the product in a hot or cold environment. (è *OPERATING INSTRUCTIONS - Read Me First*) If the computer is wet in temperatures of 0  $\rm{^{\circ}C}$  {32  $\rm{^{\circ}F}$ } or below, freeze damage may occur. Make sure to dry off the computer in such temperatures.
- Do not place the computer in the following areas, otherwise the computer may be damaged. • Near electronic equipment. Image distortion or noise may occur.
	- In extremely high or low temperature.
- As the computer can become hot during operation, keep it away from items that are sensitive to heat.

# **Handling cautions**

This computer is designed to minimize shock to parts such as the LCD and the flash memory drive, but no warranty is provided against any trouble caused by shock. Be extremely careful when handling the computer.

- When carrying the computer:
	- Turn off the computer.
	- Remove all external devices, cables, Smart Cards and other protruding objects.
	- Do not drop or hit the computer against solid objects.
	- Do not grip the display part.
- When you board an airplane, take the computer with you and never put it in your checked luggage. When using the computer on airplane, follow the airline's instructions.
- When carrying a spare battery, put it in a plastic bag to protect its terminals.
- **•** Be careful not to get injured by dropping or getting hit when carrying the computer.
- Use only the included digitizer pen to touch the screen. Do not place any object on its surface and do not press down strongly with sharp-pointed or hard objects that may leave marks (e.g., nails, pencils and ball point pens).
- Do not use the screen when dust or dirt (e.g., oil) is on the screen. Otherwise foreign particles on the screen/digitizer pen can scratch the screen surface or obstruct the digitizer pen operation.
- Use the digitizer pen only for touching the screen. Using it for any other purpose may damage the digitizer pen and result in scratches on the screen.
- The digitizer uses electromagnetic induction and may not work properly near strong electrical field or magnetic field such as:
	- Near AM radio base station or relay station antennas
	- Near CRT displays that generate strong electromagnetic field noise Move the digitizer away from such locations so it will work properly.
- The pointer cannot follow the digitizer pen movement if you move the digitizer pen too quickly.

#### ■ When the battery indicator does not light on

The battery indicator may not light on even if the AC adaptor and the battery pack are correctly connected to the computer, due to the following reasons.

• The AC adaptor's protection function may be working. In this case, pull out the AC cord and wait for more than 1 minute before reconnecting the AC cord.

#### ■ When using peripheral devices

Follow these instructions and the Reference Manual to avoid any damage to the devices. Carefully read the instruction manuals of the peripheral devices.

- $\bullet$  Use the peripheral devices conforming to the computer's specifications.
- Connect to the connectors in the correct direction.
- **.** If it is hard to insert, do not try forcibly but check the connector's shape, direction, alignment of pins, etc.
- $\bullet$  If screws are included, fasten them securely.
- Remove the cables when you carry the computer. Do not pull the cables forcibly.

#### ■ Preventing your computer from unauthorized use via wireless LAN/Bluetooth/Wireless **WAN**

<Only for model with wireless LAN/Bluetooth/Wireless WAN>

• Before using wireless LAN/Bluetooth/Wireless WAN, make the appropriate security settings such as data encryption.

#### ■ Battery Recalibration

 $\bullet$  The battery recalibration may take a long time due to the large battery capacity. This is not a malfunction.

<When performing "Battery Recalibration" after shutting down Windows>

- Full charge: Approximately 2.5 hours (with FZ-VZSU84AU) / Approximately 3.0 hours (with FZ-VZSU88U)
- Complete discharge: Approximately 3.5 hours (with FZ-VZSU84AU) / Approximately 7.0 hours (with FZ-VZSU88U)

When performing "Battery Recalibration" without shutting down Windows, it may take more time to charge / discharge.

#### n **Sensors**

This computer is equipped with four sensors (acceleration sensor, gyro sensor, magnetic sensor, ambient light sensor), and you can use these sensors with any software that is compatible. As the accuracy of each sensor output is dependent on the operating environment and other conditions, the results should only be used as a reference.

The acceleration sensor, gyro sensor, and magnetic sensor are located at the bottom left of the LCD. The detection results of each sensor may vary depending on how you are holding the computer, the application software you are using, and other factors.

#### **• Automatic brightness adjustment**

 The computer is equipped with an automatic brightness adjustment function that adjusts the display screen based on the ambient light sensor. You can configure the automatic adjustment function as follows.

#### Windows 10

- $\circled{1}$  Touch  $\bullet$  (Start) at the lower left, and then touch  $\bullet$  (Settings) [System] [Display].
- 2 Set [Change brightness automatically when lighting changes] to [On].

#### **CAUTION**

 ● The [Change brightness automatically when lighting changes] item may not be available in some cases. In such cases, touch the arrow to the left of [Settings] at the top left of the screen, and perform the operation from [System] - [Display] again.

#### (Windows 7)

- A Touch (Start) [Control Panel] [Hardware and Sound] [Power Option].
- 2 Touch [Change plan settings] for the power plan currently used.
- C Touch [Change advanced power settings] and double-touch [Display].
- D Double-touch [Enable adaptive brightness], make necessary settings, and touch [OK]. Set each item to ON, and the brightness of the screen display will adjust automatically. The ambient light sensor is located at the top of LCD.

The ambient light cannot be detected properly if this area is obstructed or dirty.

#### l **Magnetic sensor**

 The magnetic sensor on the computer operates by detecting geomagnetism. Therefore, the magnetic sensor may not function properly and it readings may be inaccurate, especially in the following environments.

- Inside or near steel structures such as buildings or bridges
- Inside or near automobiles, or near train power lines
- Near metallic furniture or appliances
- When the AC adaptor or other peripheral devices are brought closer to the computer
- Near magnets, speakers, or other objects with strong magnetic fields

 The magnetic directions indicated by the magnetic sensor may not be accurate immediately after purchase or in environments with poor magnetic fields.

In such cases, turn on the computer and move it as follows.

- A Hold the computer so that its screen side is facing upward and level.
- 2 While keeping the computer level, rotate it 90 degrees or more clockwise.
- $\circled{3}$  Return the computer to position  $\circled{1}$ , and rotate it 90 degrees or more counterclockwise.
- $\omega$  Return the computer to position  $\omega$ .
- E Tilt the computer 90 degrees or more to the left so that the left side of the computer tilts down.
- $\circledR$  Return the computer to position  $\circled{T}$ , and tilt it 90 degrees or more to the right so that the right side of the computer tilts down.

#### **CAUTION**

- Hold the computer firmly when moving it. Strong shocks from dropping the computer may result in damage.
- Windows 7) If the sensors do not works correctly, check the settings according to the following steps.
- A Touch (Start) [Control Panel] [Hardware and Sound] [Location and Other Sensors].
- (2) Add the check mark for each check box.
- 3 Touch [Apply].

# **Maintenance**

If drops of water or other stains get on the surface of the LCD panel, wipe them off immediately. Failure to do so may result in staining.

#### **To clean the LCD panel**

Use the soft cloth included with the computer. (For further information, refer to "Suggestions About Cleaning the LCD Surface" è *Reference Manual* "Screen Input Operation".)

#### **To clean areas other than the LCD panel**

Wipe with a soft dry cloth such as gauze. When using detergent, dip a soft cloth in water-diluted detergent and wring it thoroughly.

#### **CAUTION**

- Do not use benzene, thinner, or rubbing alcohol since it may adversely affect the surface causing discoloration, etc. Do not use commercially-available household cleaners and cosmetics, as they may contain components harmful to the surface.
- $\bullet$  Do not apply water or detergent directly to the computer, since liquid may enter inside of the computer and cause malfunction or damage.
- Use a soft, dry cloth to wipe droplets of water from the surface of the unit. Do not use a microwave to dry the unit. Doing so will result in malfunction or damage.

#### **To clean inside of the dust cover**

Approximately once a month, clean up inside of the dust cover by the following procedure.

- A Turn off the computer and remove the AC adaptor.
- 2 Turn over the computer, and remove the battery pack.
- C <Only for model with Built-in Bridge Battery> Wait for about 1 minute.
- D Remove the screw (A) and dust cover as illustrated below.

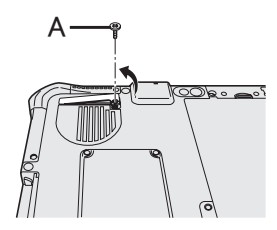

- E Clean up inside of the dust cover.
- $6$  Set the dust cover, screw and battery pack.

# **Dispose of Computer**

- **n** Preparation
- **•** Remove all peripherals and microSD memory card, etc.
- **■** Erase the stored data. (→  $\Box$  Reference Manual "Erasing Flash Memory Data")

<Only for model with Built-in Bridge Battery> **<For Europe and U.S.A./Canada>**

#### **Attention Customers**

Don't remove the battery by yourself. The battery must be removed by qualified professionals. When disposing of this product, be sure to contact qualified professionals to remove the battery.

#### **Attention Qualified professionals to remove the battery**

Dispose of this product correctly in accordance with the local regulations after removing the battery as shown in the following procedure.

#### **CAUTION**

- Never disassemble the computer except before disposal.
- Refer to the precautions when disposing of the computer.
	- (è *OPERATING INSTRUCTIONS Read Me First*)
- 1. Turn off the computer, and disconnect the AC adaptor.
- 2. Turn over the computer, remove the battery pack, and wait for about 1 minute.
- 3. If there are a hand strap, open up the whole hand strap.
	- A Remove the edge (A) of hand strap passing through the clip. (The illustration shows the top side of hand strap as an example.)
	- B Tip the clip (B) back to pull it out of the computer. (Do the same for the bottom side of hand strap.)
	- 3 Open up the whole hand strap.

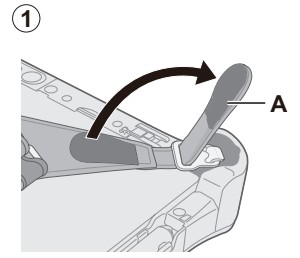

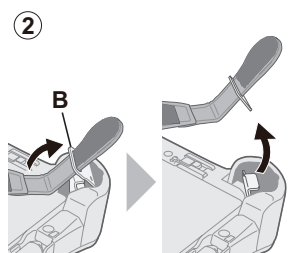

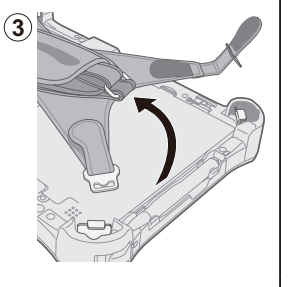

4. Remove the screws (4) and turn over the cover (C).

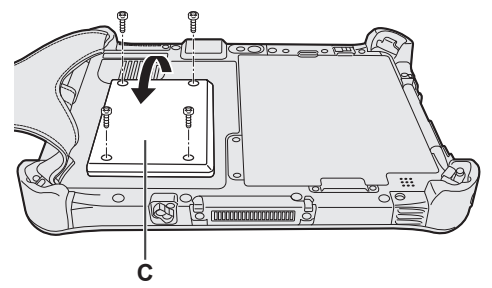

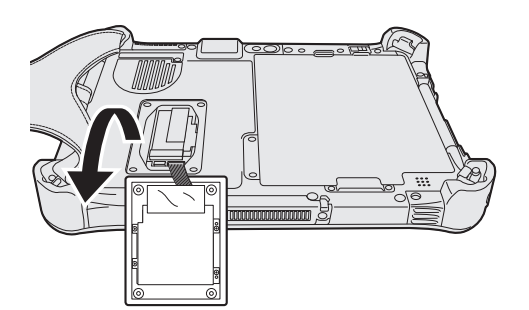

5. Pull back the sheets (F) in the cover, and then remove the black screws (4).

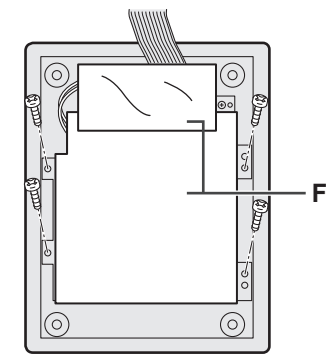

6. Remove the connector of the built-in bridge battery (G), and remove the built-in bridge battery with the metal plate (H).

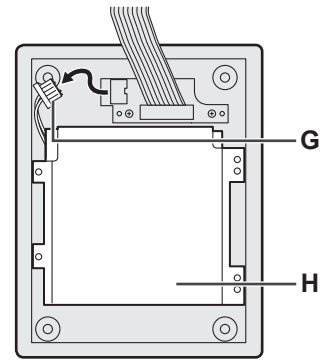

Insulate the connector of the built-in bridge battery by covering them with plastic tape, for example.

Installing software will return the computer to the default condition. When you install the software, the flash memory data will be erased.

Back up important data to other media or an external hard disk before installation.

#### **CAUTION**

- Do not delete the Recovery Partition on the flash memory. The disk space in the partition is not available to store data.
	- To check the Recovery Partition, perform the following methods.
	- 10 (Windows 10)

Touch and hold  $\equiv$  (Start) at the bottom left corner of the Desktop screen.<br>Windows 7

Touch (Start) and touch and hold [Computer], then touch [Manage].

- A standard user needs to enter an administrator password.
- 2 Touch [Disk Management].

#### **Windows 10 Reset Windows**

If the computer does not operate normally, or becomes unstable, you can reset Windows to solve the problem.

#### **Preparation**

- Remove all peripherals and microSD memory card, etc.
- Connect the AC adaptor and do not remove it until installation is complete.

#### **1 Perform "Reset Windows".**

- A Touch (Start) [Settings] [Update & security] [Recovery].
- 2 Touch Get Started] under "Reset this PC".
- 3 Select the option.
	- [Keep my files]

Applications and other items that do not come with this computer will be removed. [Remove everything]

- [Just remove my files]
- [Remove files and clean the drive]

By fully cleaning, the deleted files can not be recovered easily and the security level will be increased.

Follow the on-screen instructions. It may take several hours depending on the environment.

After the reinstallation, the computer will restart.

• Do not interrupt installation, for example by turning off the computer or performing other operation.

Otherwise installation may become unavailable as Windows may not start up or the data may be corrupted.

### **2 Perform the "Setup Windows" (**è **page 8).**

#### **NOTE**

• The date and time, and the time zone may not be correct. Be sure to set them correctly.

### **3 Perform Windows Update.**

### 4 Windows 10 < Only for model with TPM> Clear TPM.

- $\overline{O}$  Touch and hold  $\overline{O}$  (Start), touch [Run].
- 2 Input [tpm.msc] and touch [OK].
- C Touch [Clear TPM…] under "Actions" on the right of the "TPM Manager on Local Computer" screen.
- 4) Touch [Restart] of the "Manage the TPM security hardware" screen. The computer will restart.
- $E$  When "TPM configuration change was requested to ..." is displayed, press volume up button.
- $6$  Touch the Desktop tile, and when "TPM is ready" appears, touch [Close].

#### **NOTE**

- You can use the following buttons instead of the keyboard when the Setup Utility screen is displayed.
	- $(\sqrt[\mathbb{Q}]{}) : \rightarrow \text{key}$
	- $\widehat{\mathcal{C}}^{(n)}$  :  $\downarrow$  key
	- **(■)**: Enter key
	- $\circ$ : ESC key
	- $(42)$ : F2 key (Default setting)

#### ■ Disk (Flash memory) recovery

You can reinstall the OS that was pre-installed at the time of purchase (Windows 10 or Windows 7).

#### **CAUTION**

 $\bullet$  If the recovery partition is deleted, you cannot perform hard disk (flash memory) recovery.

Windows 10 If reinstallation using the method described in "Reset This PC" is not successful, follow the steps below.

#### **Preparation**

- Remove all peripherals and microSD memory card, etc.
- $\bullet$  Connect the AC adaptor and do not remove it until installation is complete.

# **1 Start the Setup Utility.**

- $\circled{1}$  Touch  $\bullet$  (Start) [Settings] [Update & security] [Recovery].
- 2 Touch [Restart now] under "Advanced startup".
- C Touch [Troubleshoot] [Advanced options] [UEFI Firmware Settings] [Restart].

#### (Windows 7)

Turn on the computer, and touch top left of the screen while [Panasonic] boot screen is displayed.

- **If the [Panasonic] boot screen is not displayed, turn on the computer while touching top** left of the screen.
- **.** If the password is requested, enter the Supervisor Password.
- **2 Write down all of the contents of the Setup Utility and touch [Exit] and double-touch [Load Default Values].**
	- At the confirmation message, select [Yes].
- **3 Check the [UEFI Boot] setting of the Setup Utility.** [UEFI Boot] should be set to as follows. When installing Windows 10: [Enabled] When installing Windows 7 : [Disabled]
- **4 Touch [Exit] and double-touch [Save Values and Reboot].** At the confirmation message, touch [Yes]. Computer will restart.
- **5 Touch top left of the screen while [Panasonic] boot screen is displayed.** The Setup Utility starts up.
	- **.** If the password is requested, enter the Supervisor Password.

**Useful Information**

Useful Information

# **6 Touch [Exit] and double-touch [Recovery Partition].**

The procedure from step 7 and beyond differs between Windows 10 and Windows 7. For the procedure for Windows 7, skip to the "For Windows 7" section.

# **For Windows 10**

# **7 Touch [Recovery].**

Touch [CANCEL] to abort the operation.

- **8 Touch [Disk 0].**
- **9 Touch [Recovery ALL Partitions.].**

Follow the on-screen instructions. It may take several hours depending on the environment.

• Do not interrupt installation, for example by turning off the computer or performing other operation.

Otherwise installation may become unavailable as Windows may not start up or the data may be corrupted.

- **10 When Ending process screen is displayed, touch [Shutdown].**
- **11 Turn on the computer.**

**.** If the password is requested, enter the Supervisor Password.

- **12 Perform the "Setup Windows" ( page 8).**
- **13 Start the Setup Utility and change the settings as necessary.**
- **14 <Only for model with TPM> Clear TPM ( page 20).**

# **For Windows 7**

- **7 Touch [Reinstall Windows] and touch [Next].**
- **8 At the License Agreement screen, touch [Yes, I agree to the provisions above and wish to continue!] and touch [Next].**

# **9 Touch [Next].**

If the option is displayed, select the setting and touch [Next].

- [Initialize and reinstall Windows to the whole Disk] Select this option when you want to install Windows to the factory default. After installation, you can create a new partition. For how to create a new partition, refer to "About the partition structure" ( $\rightarrow$  page 10).
- $\bullet$  [Reinstall Windows to the OS related partitions.]<sup>\*1</sup> Select this option when the flash memory has already been divided into several partitions and you want to keep the partition structure. For how to create a new partition, refer to "About the partition structure" ( $\rightarrow$  page 10).

This does not appear if Windows cannot be installed to the recovery partition and the area usable by Windows.

# **10 At the confirmation message, touch [YES].**

**11 <For localized OS model> Select OS (32-bit or 64-bit) and touch [OK]. <For MUI OS model>**

# **Select language and system type (32-bit or 64-bit) and touch [OK].**

At the confirmation message, touch [OK]. To cancel the recovery procedure, touch [CANCEL], and touch the  $\mathbb{R}^{\times}$  mark that appears at the top right corner of the screen.

# **12 At the confirmation message, touch [YES].**

Installation starts according to the instructions on the screen.

• Do not interrupt installation, for example by turning off the computer or performing other operation.

Otherwise installation may become unavailable as Windows may not start up or the data may be corrupted.

#### **13 When Ending process screen is displayed, touch [OK] to turn off the computer.**

- **14 Turn on the computer.**
	- **.** If the password is requested, enter the Supervisor Password.
- 15 Perform the "Setup Windows" ( $\rightarrow$  page 8).
- **16 Start the Setup Utility and change the settings as necessary.**

#### ■ Using Recovery Disc

Use the Recovery Disc in the following conditions.

- You have forgotten the administrator password.
- Installation is not complete. The recovery partition in the flash memory may be broken.
- Windows 7 < Only for Windows 7 downgrade model> To change OS from Windows 7 to Windows 10, or vice versa.

#### **NOTE**

• Windows 7) To change OS from 32-bit to 64-bit, or vice versa, install OS using the recovery partition in the flash memory.

#### **Preparation**

- Prepare the following items:
	- Recovery Disc (Windows 10 USB memory device can also be used as a recovery disc.)
		- (→ ① Reference Manual "Recovery Disc Creation Utility")
	- Commercially available optical drive
- Remove all peripherals and microSD memory card, etc. (except for the commercially available optical drive)
- Connect the AC adaptor and do not remove it until installation is complete.

#### **NOTE**

- You can use the following buttons instead of the keyboard when the Setup Utility screen is displayed.
	- $\circledcirc$ :  $\rightarrow$  key
	- $\widehat{P}$ :  $\downarrow$  key
	- $\circledR$ : Enter key
	- : ESC key
	- $(42)$ : F2 key (Default setting)

# **1 Connect the commercially available optical drive to the USB port.**

# **2 Start the Setup Utility.**

#### (Windows 10)

- A Touch (Start) [Settings] [Update & security] [Recovery].
- 2 Touch [Restart now] under "Advanced startup".
- C Touch [Troubleshoot] [Advanced options] [UEFI Firmware Settings] [Restart].

#### (Windows 7)

Turn on the computer, and touch top left of the screen while [Panasonic] boot screen is displayed.

- If the [Panasonic] boot screen is not displayed, turn on the computer while touching top left of the screen.
- **.** If the password is requested, enter the Supervisor Password.

### **3 Write down all of the contents of the Setup Utility and touch [Exit] and double-touch [Load Default Values].**

At the confirmation message, touch [Yes].

- **4 Check the [UEFI Boot] setting of the Setup Utility.**  [UEFI Boot] should be set to as follows. When the recovery disc for Windows 10 is used: [Enabled] When the recovery disc for Windows 7 is used: [Disabled]
- **5 Set the Recovery Disc into the commercially available optical drive.**
- **6 Touch [Exit] and double-touch [Save Values and Reboot].** At the confirmation message, touch [Yes]. Computer will restart.
- **7 Touch top left of the screen while [Panasonic] boot screen is displayed.**

The Setup Utility starts up.

- **•** If the password is requested, enter the Supervisor Password.
- **8 Touch [Exit] and double-touch the commercially available optical drive in [Boot Override].**

The computer will restart.

# **9 Touch [Reinstall Windows] and touch [Next].**

The procedure from step 10 and beyond differs between Windows 10 and Windows 7. For the procedure for Windows 7, skip to the "For Windows 7" section.

# **For Windows 10**

**10 Touch [Recovery].**

Touch [CANCEL] to abort the operation.

- **11 Confirm the contents of "EULA", and touch [Accept.] if you continue.**
- **12 Touch [Disk 0].**
- **13 Touch [Recovery ALL Partitions.].**

Follow the on-screen instructions. It may take several hours depending on the environment.

• Do not interrupt installation, for example by turning off the computer or performing other operation.

Otherwise installation may become unavailable as Windows may not start up or the data may be corrupted.

**14 When Ending process screen is displayed, remove the Recovery Disc and CD/DVD drive or commercially available optical drive and then touch [Reboot].**

Follow the on-screen instructions.

- **15 On the "Finish Recovery Process." screen, touch [Shutdown.].**
- **16 Turn on the computer.**
	- **If the password is requested, enter the Supervisor Password.**
- **17 Perform the "Setup Windows" ( page 8).**
- **18 Start the Setup Utility and change the settings as necessary.**
- **19 <Only for model with TPM> Clear TPM ( page 20).**

### **For Windows 7**

- **10 At the License Agreement screen, touch [Yes, I agree to the provisions above and wish to continue!] and touch [Next].**
- **11 <For MUI OS model> Touch [Next].**

If the option is displayed, select the setting and touch [Next].

- [Remain recovery partition.] Standard recovery method. You can use recovery from Recovery Partition.
- [Remove recovery partition.] Increase usable HDD size. You can NOT use recovery from Recovery Partition. When this option is selected, you can no longer create Recovery-Disc(s) after the recovery operation.

#### **CAUTION**

• Carefully choose above item because you cannot change it later.

### **12 Touch [Next].**

If the option is displayed, select the setting and touch [Next].

- [Initialize and reinstall Windows to the whole Disk] Select this option when you want to install Windows to the factory default. After installation, you can create a new partition. For how to create a new partition, refer to "To change the partition structure" ( $\rightarrow$  page 10).
- [Reinstall Windows to the OS related partitions.]<sup>2</sup> Select this option when the flash memory has already been divided into several partitions and you want to keep the partition structure. For how to create a new partition, refer to "To change the partition structure" ( $\rightarrow$  page 10).
	- $2^{\degree}$  This does not appear if Windows cannot be installed to the recovery partition and the area usable by Windows.

### **13 At the confirmation message, touch [YES].**

# **14 <For MUI OS model>**

# **Select language and system type (32-bit or 64-bit) and touch [OK].**

At the confirmation message, touch [OK].

To cancel the recovery procedure, touch [CANCEL], and touch the  $\Box$  mark that appears at the top right corner of the screen.

Installation starts according to the instructions on the screen. (It will take approximately 30 - 45 minutes. The process may take longer depending on the type of the commercially available optical drive used.)

- Do not interrupt installation, for example by turning off the computer. Otherwise installation may become unavailable as Windows may not start up or the data may be corrupted.
- **15 When Ending process screen is displayed, remove the Recovery Disc and commercially available optical drive and then touch [OK].** Follow the on-screen instructions.

Some models may take approximately 40 minutes.

- **16 Perform the "Setup Windows" ( page 8).**
- **17 Start the Setup Utility and change the settings as necessary.**

Follow the instructions below when a problem has occurred. There is also an advanced troubleshooting guide in the "Reference Manual". For a software problem, refer to the software's instruction manual. If the problem persists, contact Panasonic Technical Support. You can also check the computer's status in the PC Information Viewer (è *Reference Manual* "Troubleshooting (Advanced)").

#### ■ Starting Up

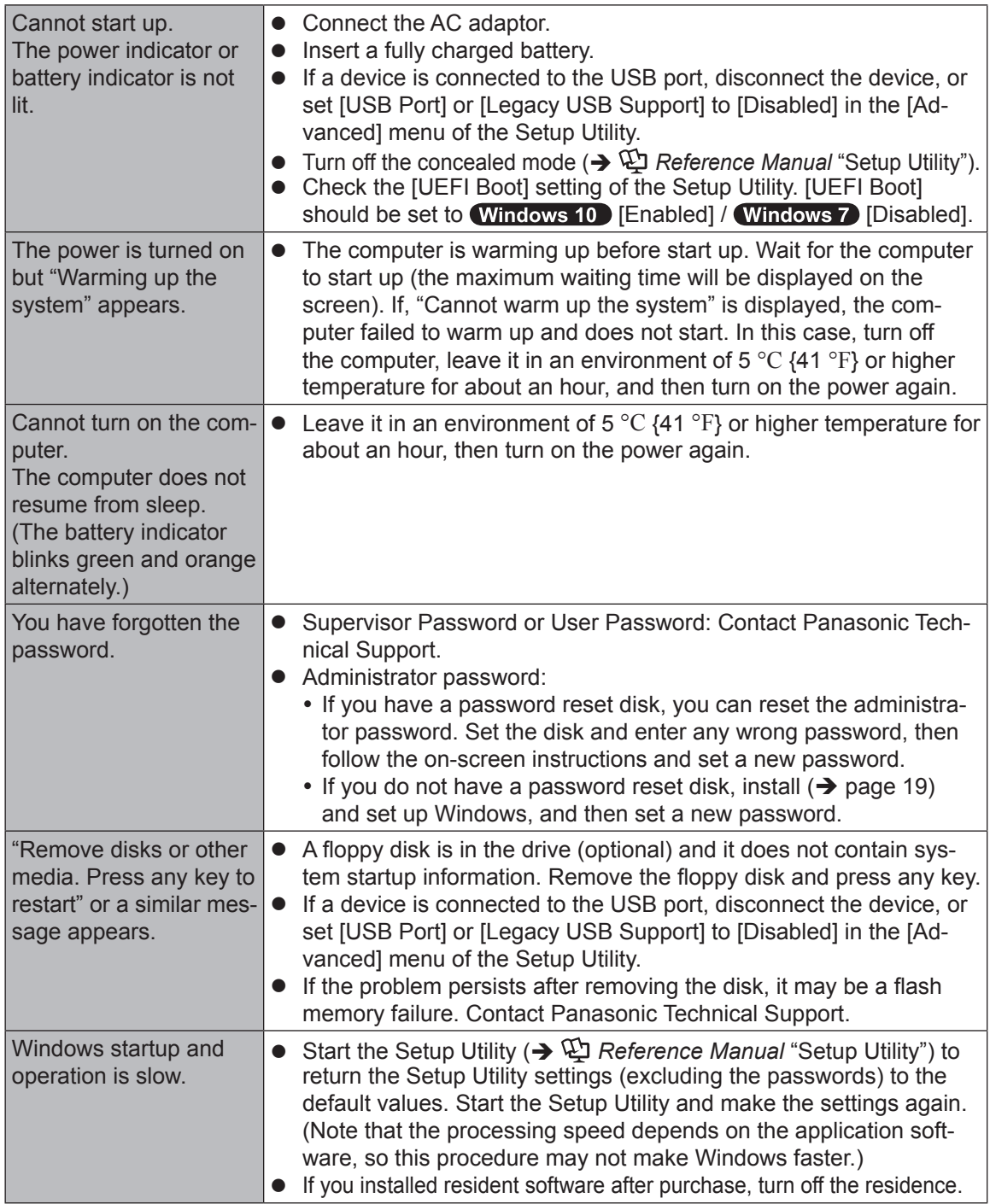

#### **n** Starting Up

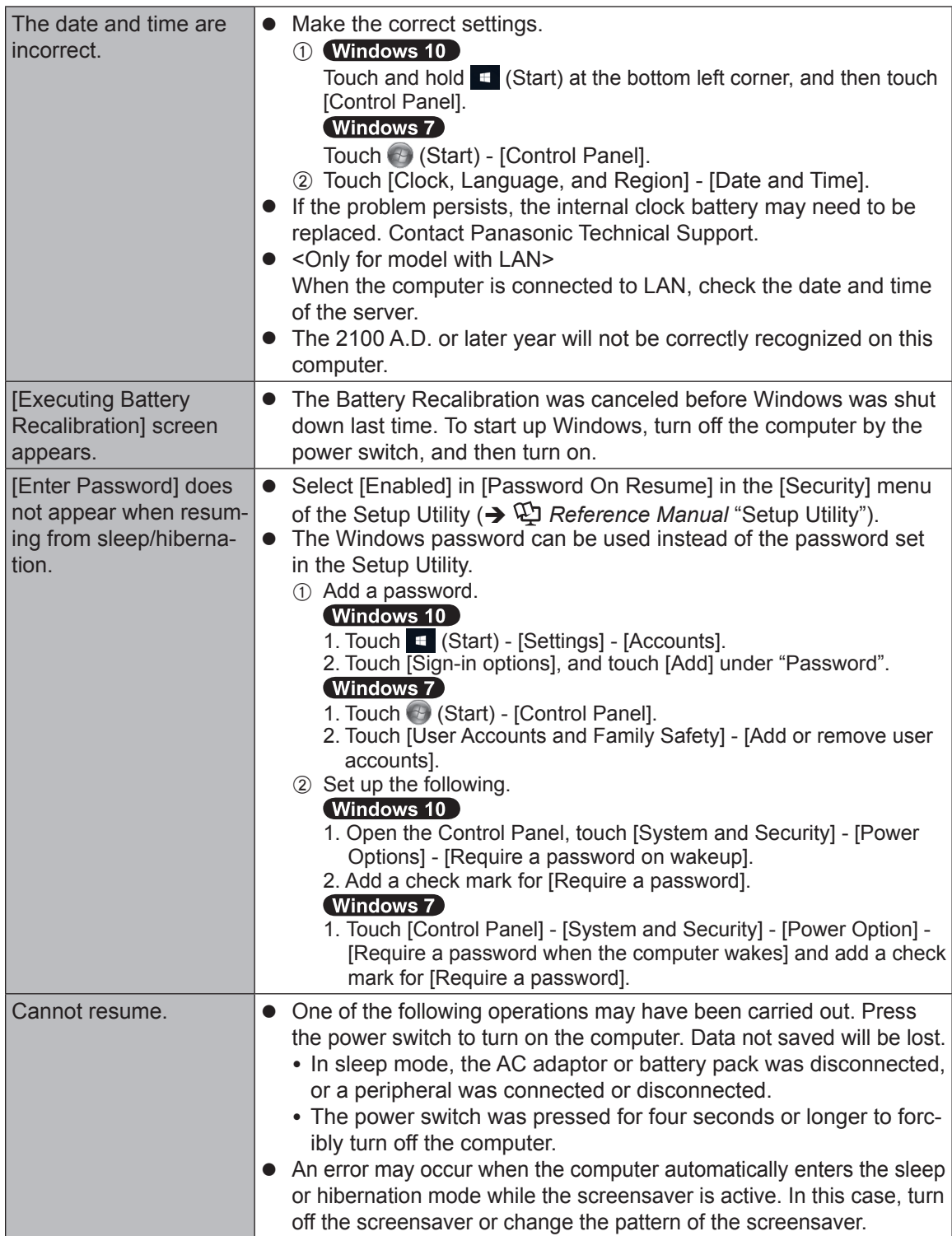

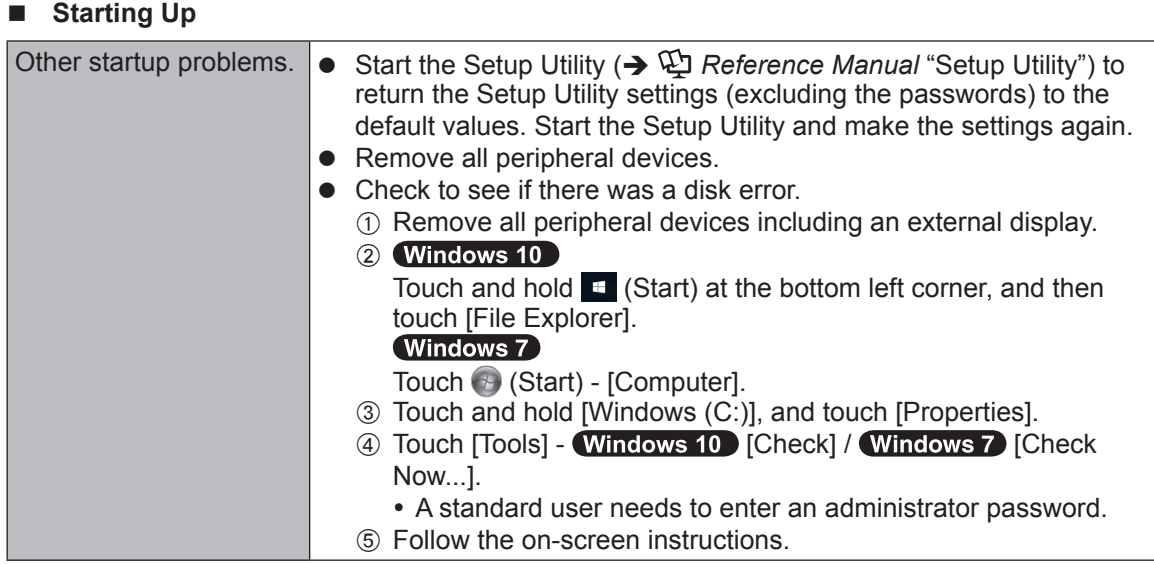

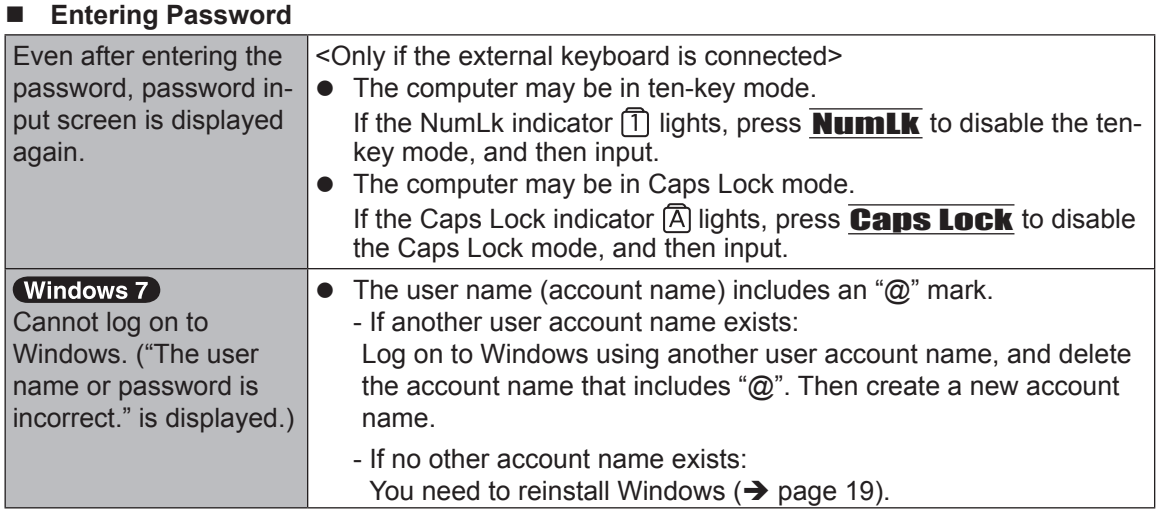

#### ■ Shutting down

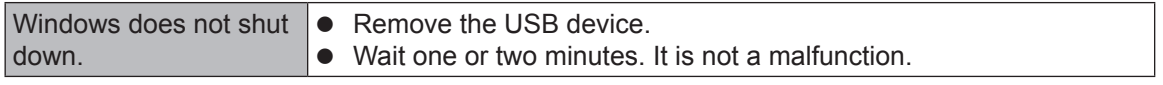

# n **Display**

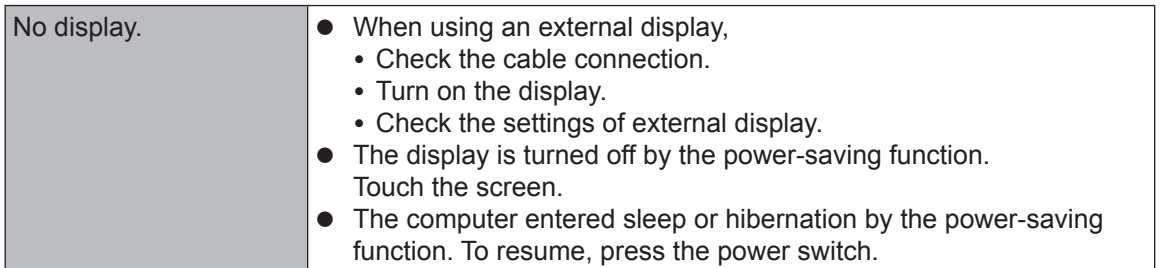

### n **Display**

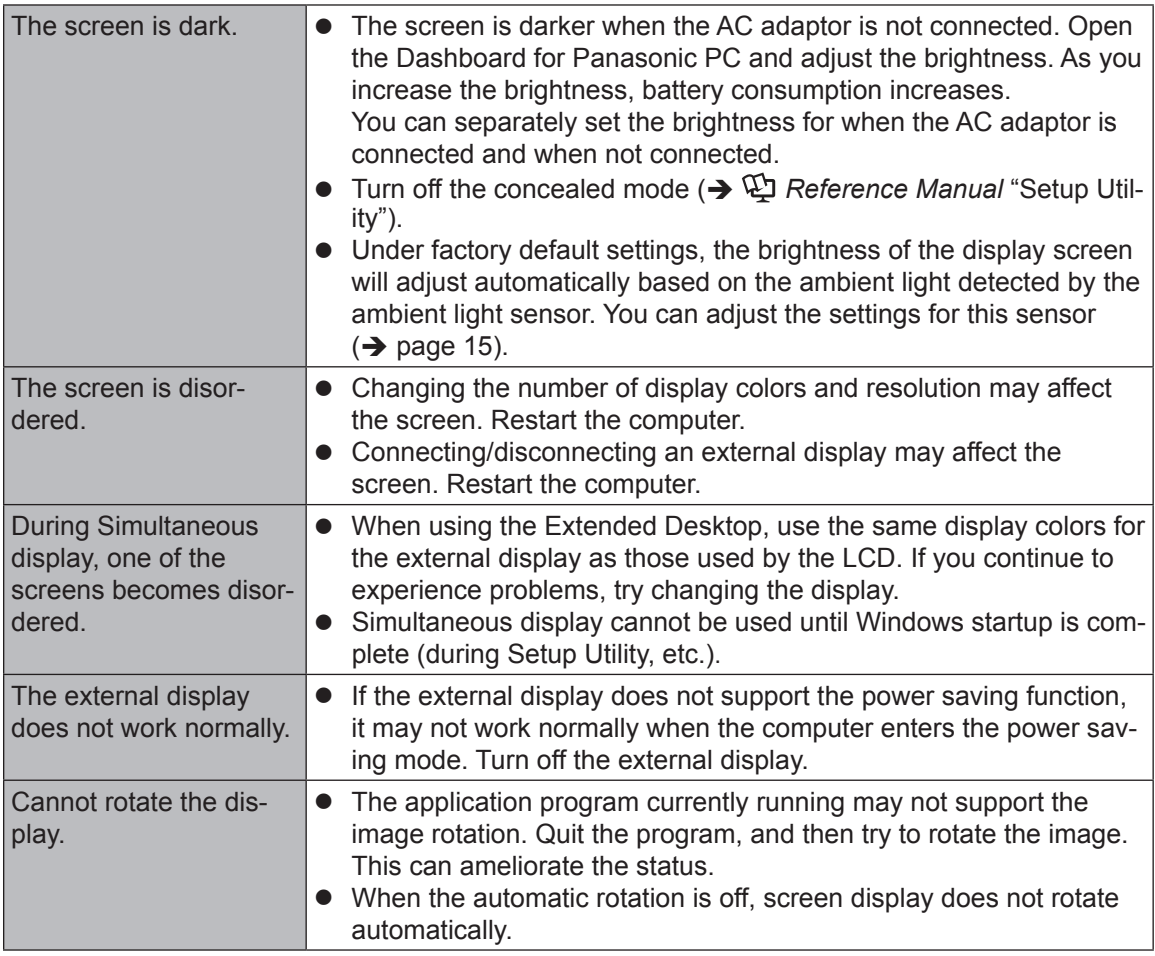

#### n **Screen**

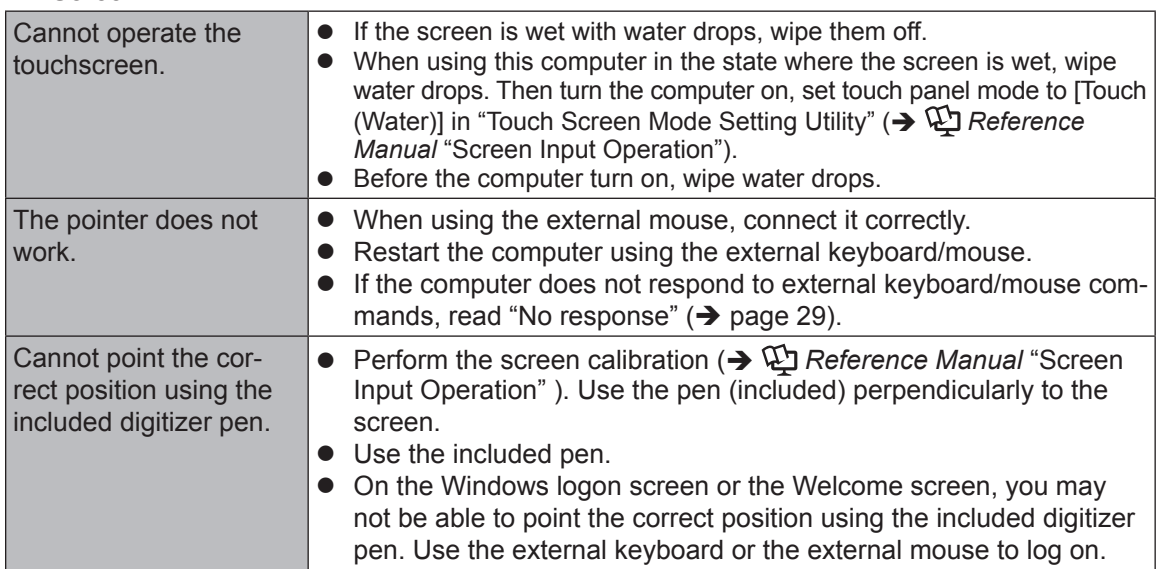

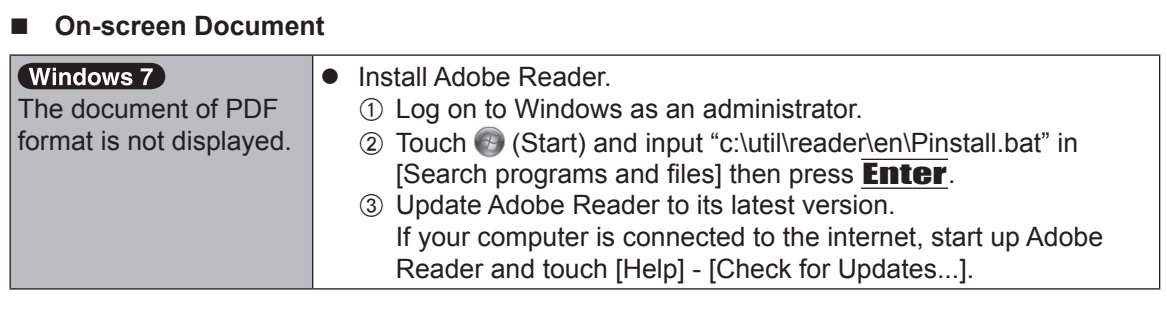

#### ■ Others

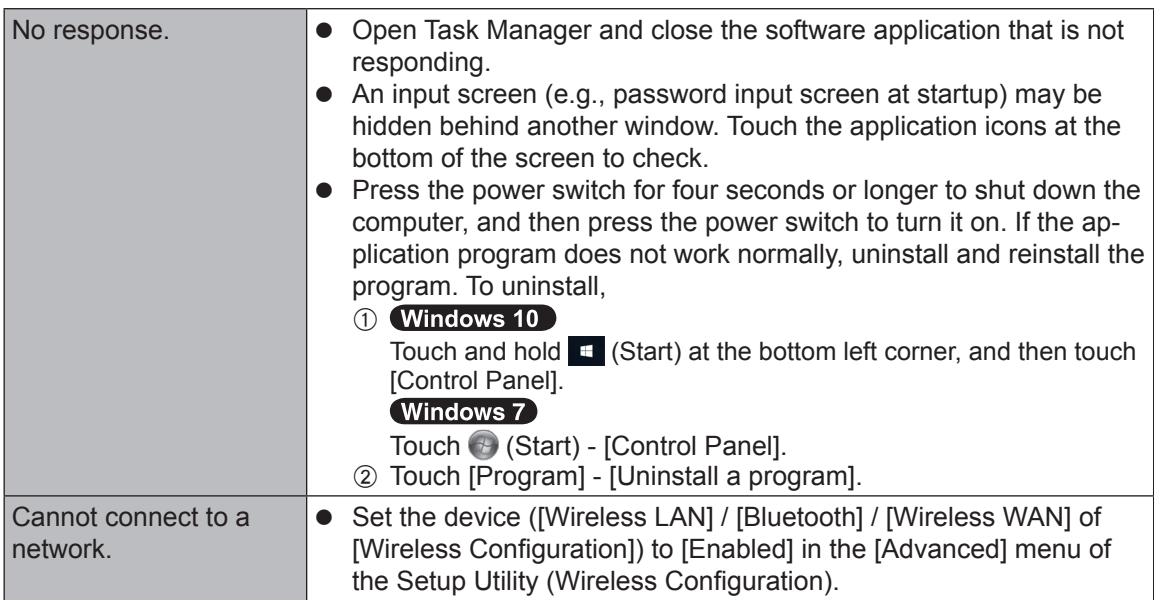

# **LIMITED USE LICENSE AGREEMENT**

THE SOFTWARE PROGRAM(S) ("PROGRAMS") FURNISHED WITH THIS PANASONIC PROD-UCT ("PRODUCT") ARE LICENSED ONLY TO THE END-USER ("YOU"), AND MAY BE USED BY YOU ONLY IN ACCORDANCE WITH THE LICENSE TERMS DESCRIBED BELOW. YOUR USE OF THE PROGRAMS SHALL BE CONCLUSIVELY DEEMED TO CONSTITUTE YOUR AC-CEPTANCE OF THE TERMS OF THIS LICENSE.

Panasonic Corporation has developed or otherwise obtained the Programs and hereby licenses their use to you. You assume sole responsibility for the selection of the Product (including the associated Programs) to achieve your intended results, and for the installation, use and results obtained therefrom.

#### **LICENSE**

- A. Panasonic Corporation hereby grants you a personal, non-transferable and non-exclusive right and license to use the Programs in accordance with the terms and conditions stated in this Agreement. You acknowledge that you are receiving only a LIMITED LICENSE TO USE the Programs and related documentation and that you shall obtain no title, ownership nor any other rights in or to the Programs and related documentation nor in or to the algorithms, concepts, designs and ideas represented by or incorporated in the Programs and related documentation, all of which title, ownership and rights shall remain with Panasonic Corporation or its suppliers.
- B. You may use the Programs only on the single Product which was accompanied by the Programs.
- C. You and your employees and agents are required to protect the confidentiality of the Programs. You may not distribute or otherwise make the Programs or related documentation available to any third party, by time-sharing or otherwise, without the prior written consent of Panasonic Corporation.
- D. You may not copy or reproduce, or permit to be copied or reproduced, the Programs or related documentation for any purpose, except that you may make one (1) copy of the Programs for backup purposes only in support of your use of the Programs on the single Product which was accompanied by the Programs. You shall not modify, or attempt to modify, the Programs.
- E. You may transfer the Programs and license them to another party only in connection with your transfer of the single Product which was accompanied by the Programs to such other party. At the time of such a transfer, you must also transfer all copies, whether in printed or machine readable form, of every Program, and the related documentation, to the same party or destroy any such copies not so transferred.
- F. You may not remove any copyright, trademark or other notice or product identification from the Programs and you must reproduce and include any such notice or product identification on any copy of any Program.
- G. In order to provide important customer support services for the Product (including any associated Programs), Programs may collect certain non-personally identifiable information from you regarding your Product. Such information does not identify you as an individual and may include, but is not limited to, model numbers, serial numbers and battery serial numbers. The Programs may send such information to servers of Panasonic Corporation. Panasonic Corporation does not use such information for any purpose other than for providing customer support services.

YOU MAY NOT REVERSE ASSEMBLE, REVERSE COMPILE, OR MECHANICALLY OR ELEC-TRONICALLY TRACE THE PROGRAMS, OR ANY COPY THEREOF, IN WHOLE OR IN PART.

YOU MAY NOT USE, COPY, MODIFY, ALTER, OR TRANSFER THE PROGRAMS OR ANY COPY THEREOF, IN WHOLE OR IN PART, EXCEPT AS EXPRESSLY PROVIDED IN THE LI-CENSE.

IF YOU TRANSFER POSSESSION OF ANY COPY OF ANY PROGRAM TO ANOTHER PARTY, EXCEPT AS PERMITTED IN PARAGRAPH E ABOVE, YOUR LICENSE IS AUTOMATICALLY TERMINATED.

#### **TERM**

This license is effective only for so long as you own or lease the Product, unless earlier terminated. You may terminate this license at any time by destroying, at your expense, the Programs and related documentation together with all copies thereof in any form. This license will also terminate effective immediately upon occurrence of the conditions thereof set forth elsewhere in this Agreement, or if you fail to comply with any term or condition contained herein. Upon any such termination, you agree to destroy, at your expense, the Programs and related documentation together with all copies thereof in any form.

YOU ACKNOWLEDGE THAT YOU HAVE READ THIS AGREEMENT, UNDERSTAND IT AND AGREE TO BE BOUND BY ITS TERMS AND CONDITIONS. YOU FURTHER AGREE THAT IT IS THE COMPLETE AND EXCLUSIVE STATEMENT OF THE AGREEMENT BETWEEN US, WHICH SUPERSEDES ANY PROPOSAL OR PRIOR AGREEMENT, ORAL OR WRITTEN, AND ANY OTHER COMMUNICATIONS BETWEEN US, RELATING TO THE SUBJECT MATTER OF THIS AGREEMENT.

This product incorporates the following software:

(1) the software developed independently by or for Panasonic Corporation,

(2) the software owned by third party and licensed to Panasonic Corporation,

(3) the software licensed under the GNU General Public License Version 2.0 (GPL V2.0),

(4) the software licensed under the GNU LESSER General Public License, Version 2.1 (LGPL V2.1), and/or

(5) open source software other than the software licensed under the GPL V2.0 and/or LGPL V2.1.

The software categorized as (3) - (5) are distributed in the hope that it will be useful, but WITH-OUT ANY WARRANTY, without even the implied warranty of MERCHANTABILITY or FITNESS FOR A PARTICULAR PURPOSE. Please refer to the detailed terms and conditions thereof shown in the "Reference Manual".

At least three (3) years from delivery of this product, Panasonic will give to any third party who contacts us at the contact information provided below, for a charge no more than our cost of physically performing source code distribution, a complete machine-readable copy of the corresponding source code covered under GPL V2.0, LGPL V2.1 or the other licenses with the obligation to do so, as well as the respective copyright notice thereof.

Contact Information: oss-cd-request@gg.jp.panasonic.com The source code and the copyright notice are also available for free in our website below. http://panasonic.net/avc/oss/index.html

# **Contrat de licence d'usage limité**

Le(s) logiciel(s) (les "Logiciels") fournis avec ce produit Panasonic (le "Produit") sont exclusivement concédés en licence à l'utilisateur ultime ("vous"), et ils ne peuvent être utilisés que conformément aux clauses contractuelles cidessous. En utilisant les logiciels, vous vous engagez de manière définitive à respecter les termes, clauses et conditions des présentes.

Panasonic Corporation a mis au point ou obtenu les Logiciels et vous en concède l'utilisation par les présentes. Vous assumez l'entière responsabilité du choix de ce Produit (y compris des Logiciels associés) pour obtenir les résultats escomptés, ainsi que de l'installation, de l'utilisation et des résultats obtenus.

#### **Licence**

- A. Panasonic Corporation vous octroie par les présentes le droit et la licence personnels, non cessibles et non exclusifs d'utiliser les Logiciels conformément aux termes, clauses et conditions de ce contrat. Vous reconnaissez ne recevoir qu'un droit limité d'utiliser les Logiciels et la documentation les accompagnant et vous vous engagez à n'obtenir aucun droit de titre, propriété ni aucun autre droit vis-à-vis des Logiciels et de la documentation les accompagnant ni vis-à-vis des algorithmes, concepts, dessins, configurations et idées représentés par ou incorporés dans les Logiciels et la documentation les accompagnant, dont les titres, propriété et droits resteront tous à Panasonic Corporation ou à leurs propriétaires.
- B. Vous ne pouvez utiliser les Logiciels que sur le Produit unique qui est accompagné par les Logiciels.
- C. Vous et vos employés ou agents êtes requis de protéger la confidentialité des Logiciels. Vous ne pouvez ni distribuer ni mettre les Logiciels et la documentation les accompagnant à la disposition d'un tiers, par partage de temps ou de quelque autre manière que ce soit, sans l'autorisation écrite préalable de Panasonic Corporation.
- D. Vous ne pouvez ni copier ni reproduire ni permettre la copie ni la reproduction des Logiciels ni de la documentation les accompagnant pour quelque fin que ce soit, à l'exception d'une (1) copie des Logiciels à des fins de sauvegarde uniquement pour soutenir votre utilisation des Logiciels sur le Produit unique qui est accompagné par les Logiciels. Vous ne pouvez ni modifier ni tenter de modifier les Logiciels.
- E. Vous ne pouvez céder les Logiciels et en octroyer la licence à une autre partie qu'en rapport avec votre cession du Produit unique qui est accompagné par les Logiciels à cette autre partie. Au moment de cette cession, vous devez céder également toutes les copies, que ce soit sous forme imprimée ou lisible par la machine, de tous les Logiciels ainsi que de la documentation les accompagnant, à la même partie ou détruire les copies non cédées.
- F. Vous ne pouvez retirer aucune marque de droits d'auteur, marque de commerce ou autre ni aucune identification de produit des Logiciels et vous devez reproduire et inclure toutes ces notices ou identifications de produit sur toutes les copies des Logiciels.
- G. Dans le but de fournir un service clientèle optimal pour l'appareil (y compris les programmes associés), les programmes peuvent collecter certains renseignements généraux concernant votre utilisation du produit. Ces informations ne peuvent pas vous identifier en tant qu'individu et peuvent notamment inclure les références, les numéros de série, et les numéros de série de la batterie du modèle. Les programmes peuvent envoyer ces informations aux serveurs de Panasonic Corporation. Panasonic Corporation n'utilisera pas ces informations dans un autre but que celui d'assurer le service clientèle.

Vous ne pouvez assembler en sens inverse, compiler en sens inverse ni retracer les Logiciels ni aucune de leurs copies, de façon électronique ou mécanique, en tout ou en partie.

Vous ne pouvez utiliser, copier, modifier, altérer ni céder les Logiciels ni aucune de leurs copies, en tout ou en partie, à l'exception de ce qui est expressément stipulé dans ce contrat.

Si vous cédez la possession de toute copie ou de tout Logiciel à une autre partie, à l'exception de ce qui est autorisé au paragraphe E ci-dessus, votre licence est automatiquement résiliée.

#### **Termes, clauses et conditions**

Cette licence n'est effective que pour la durée de possession ou de crédit-bail du Produit, à moins d'une résiliation antérieure. Vous pouvez résilier cette licence à tout moment en détruisant, à vos frais, les Logiciels et la documentation les accompagnant avec toutes leurs copies, sous quelque forme que ce soit. Cette licence sera également résiliée, avec application immédiate, si les conditions de résiliation définies ailleurs dans ce contrat se sont réalisées ou si vous ne respectez pas les termes, clauses et conditions qui y sont contenues. Au moment de la résiliation, vous acceptez de détruire, à vos frais, les Logiciels et la documentation les accompagnant avec toutes leurs copies, sous quelque forme que ce soit.

Vous reconnaissez avoir lu ce contrat, en avoir compris toute la substance et avoir accepté de respecter ses termes, clauses et conditions. Vous reconnaissez en outre qu'ils sont la description complète et exclusive du contrat conclu entre nous, contrat qui remplace et annule toute proposition ou contrat précédent, écrit ou oral, et toute autre communication entre nous, relativement à l'objet du présent contrat.

Ce produit contient le logiciel suivant :

- (1) le logiciel développé indépendamment par ou pour Panasonic Corporation,
- (2) le logiciel appartenant à un tiers et sous licence Panasonic Corporation,
- (3) le logiciel sous licence GNU General Public License, Version 2.0 (GPL V2.0),

(4) le logiciel sous licence GNU LESSER General Public License, Version 2.1 (LGPL V2.1) et/ou, (5) Logiciel "open source" autre que le logiciel sous licence GPL V2.0 et/ou LGPL V2.1. Les logiciels classés comme (3) - (5) sont distribués dans l'espoir qu'ils pourraient être utiles, mais SANS AUCUNE GARANTIE, sans même la garantie implicite de COMMERCIALISATION ou D'ADAPTATION A UN USAGE PARTICULIER. Veuillez vous référer aux modalités et aux conditions de ceux-ci figurant dans "Manuel de référence".

Pendant au moins trois (3) ans à compter de la livraison de ce produit, Panasonic donnera à tout tiers qui nous contactera en utilisant les coordonnées ci-dessous, pour un montant non supérieur à notre coût pour la réalisation physique de la distribution du code source, une copie complète exploitable par ordinateur du code source correspondant, couvert par la GPL V2.0, LGPL V2.1 ou par d'autres licences avec l'obligation de le faire, ainsi que la notice des droits d'auteur respective.

Coordonnées de contact : oss-cd-request@gg.jp.panasonic.com Le code source et la notice des droits d'auteur sont également disponibles gratuitement sur notre site web suivant.

http://panasonic.net/avc/oss/index.html

This page provides the specifications for the basic model.

The model number is different according to the unit configuration.

 $\bullet$  To check the model number: Check the bottom of the computer or the box the computer came in at the time of purchase.

 $\bullet$  To check CPU speed, memory size and the flash memory drive size: Run the Setup Utility ( $\rightarrow$   $\mathfrak{P}$  Reference Manual "Setup Utility") and select [Information] menu. [Processor Speed]: CPU speed, [Memory Size]: Memory size, [Hard Disk]: Flash Memory drive size

#### **Main Specifications**

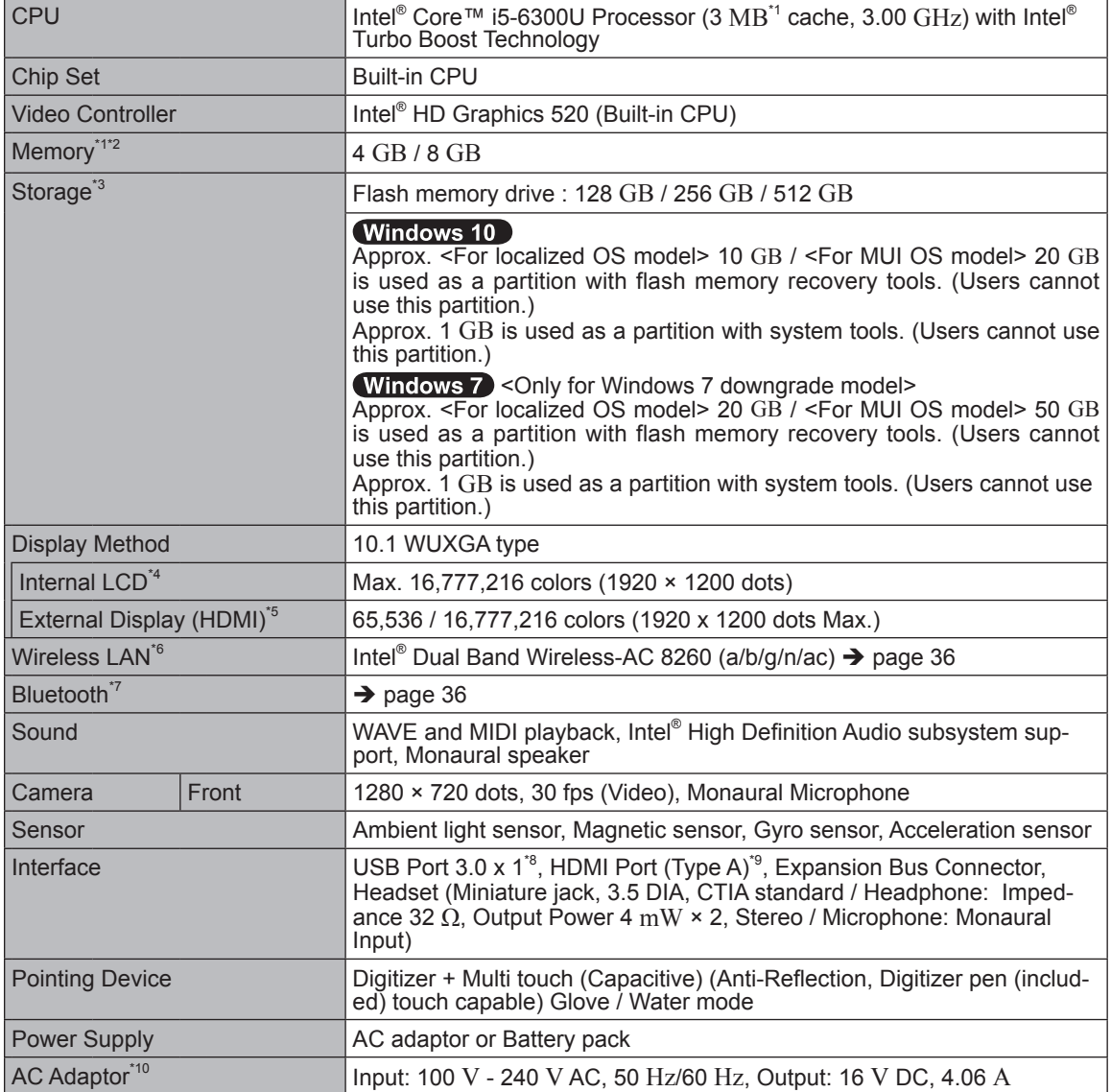

#### ■ Main Specifications

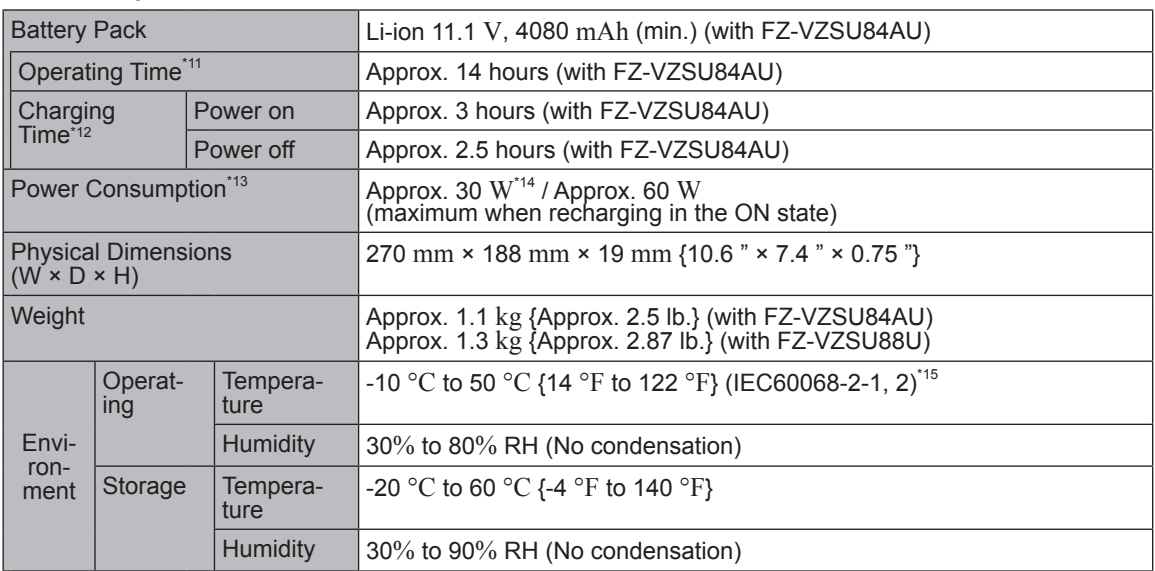

#### ■ Software

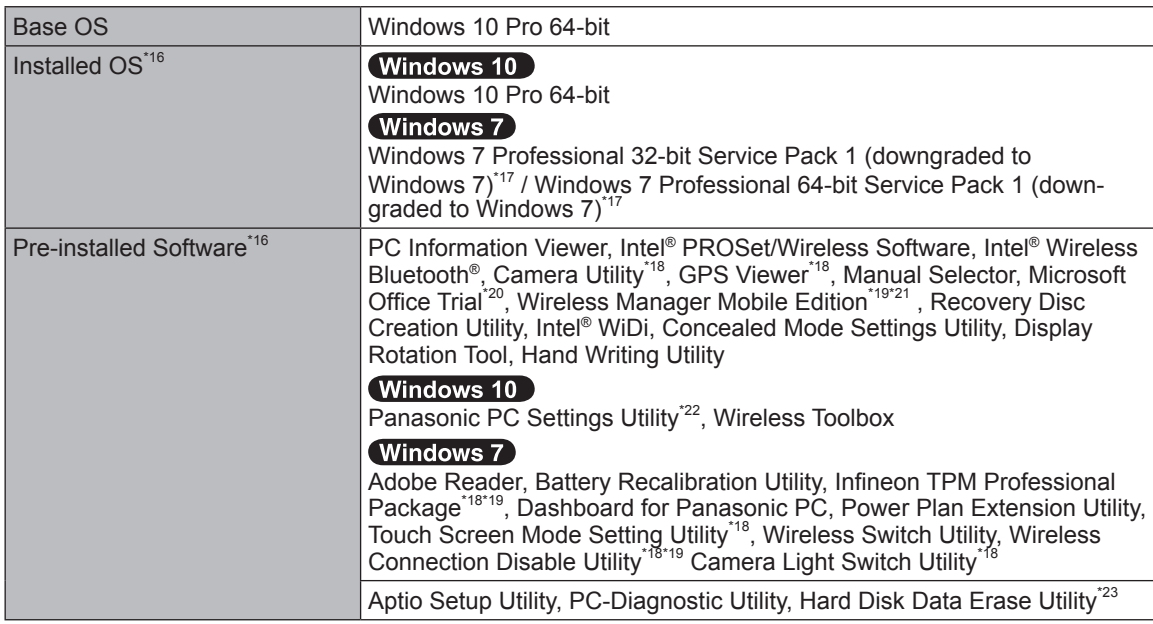

#### ■ Wireless LAN<sup><sup>\*6</sup></sup>

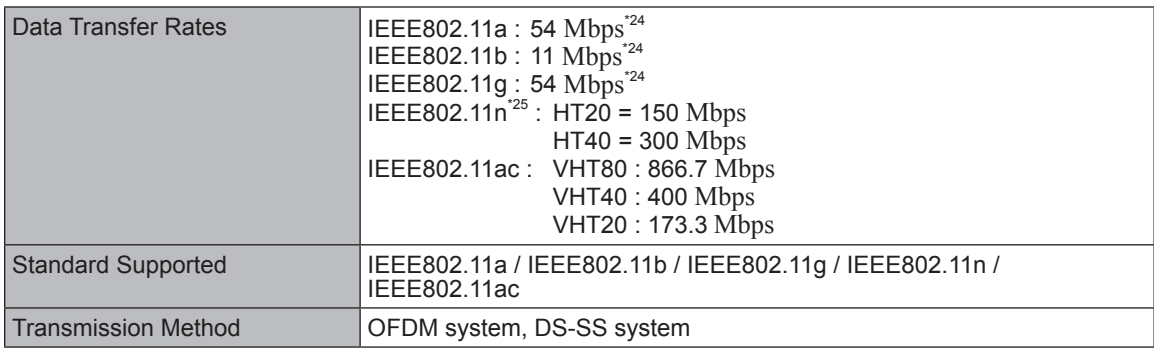

### ■ **Bluetooth<sup>\*7</sup>**

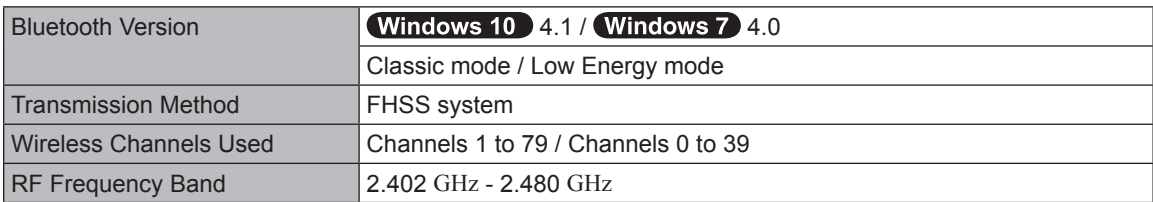

#### ■ Optional Devices

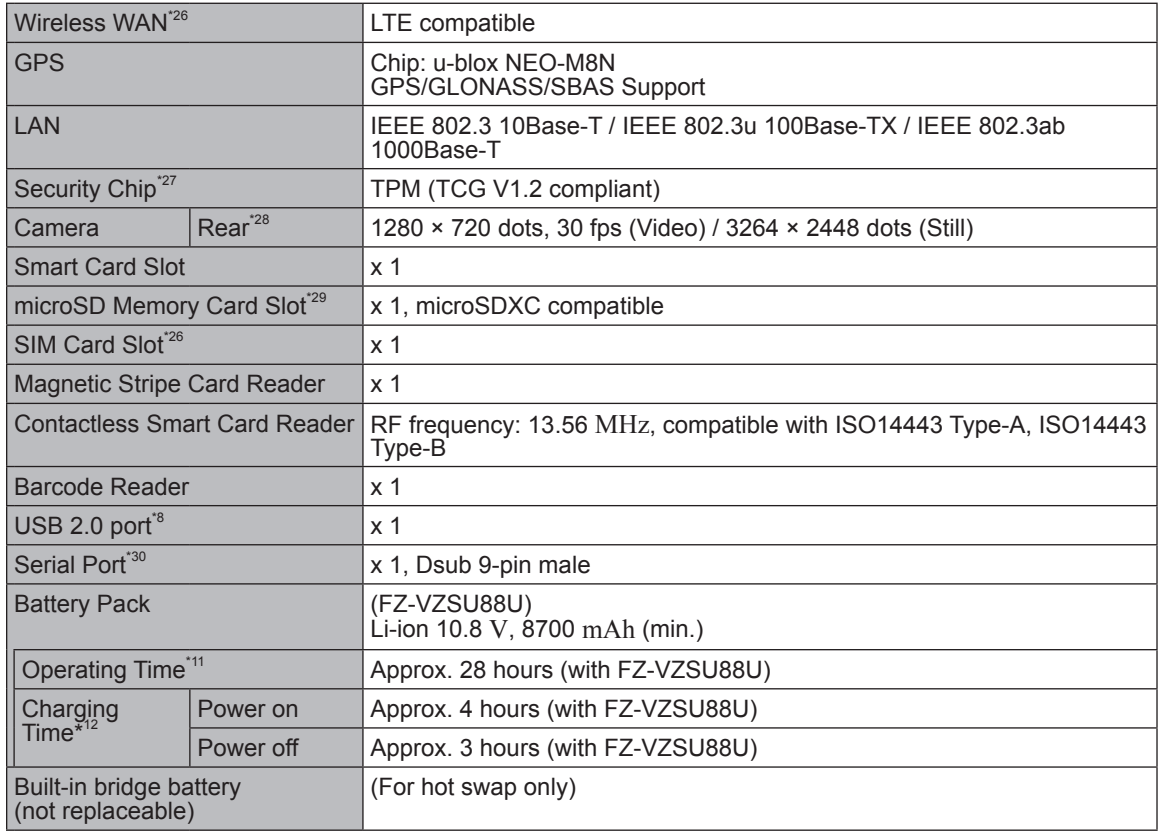

- 
- 
- <sup>\*1</sup> 1 MB = 1,048,576 bytes / 1 GB = 1,073,741,824 bytes<br><sup>\*2</sup> Memory size of the factory default depends on the model.<br><sup>\*3</sup> 1 MB = 1,000,000 bytes / 1 GB = 1,000,000,000 bytes. Your operating system or some application so
- 
- ware will report as fewer GB. Settings.<br>
<sup>4</sup> Depending on the OS settings.<br>
<sup>5</sup> Selectable resolution depends on the specifications of the external display. Display may be impossible using some connected external displays.
- 
- Fraction of all Bluetooth peripherals.<br>
The Doly for model with Wireless LAN.<br>
The Does not guarantee operation of all Bluetooth peripherals.<br>
Does not guarantee operation of all USB-compatible peripherals.<br>
Does not guara
- 
- 
- The unit for North America (identified by the suffix 'M' on the model number) is supplied with a 125 V AC compatible AC cord.

- 
- <sup>20-M-1-1</sup> Measured with LCD brightness: 60 cd/m<sup>2</sup><br>Varies depending on the usage conditions, or when an optional device is attached.
- 
- Varies depending on the usage conditions, CPU speed, etc...<br><sup>112</sup> Varies depending on the usage conditions, CPU speed, etc...<br><sup>113</sup> Approx. 0.5 W when the battery pack is fully charged (or not being charged) and the comput Even when the AC adaptor is not connected to the computer, power is consumed (Max. 0.15 W) simply by having the AC adaptor plugged into an AC outlet.
- 
- by having the AC adaptor plugged into an AC outlet.<br><sup>\*14</sup> Rated power consumption 23-E-1<br><sup>\*15</sup> Do not expose the skin to this product when using the product in a hot or cold environment.

(è *OPERATING INSTRUCTIONS - Read Me First*) When using in hot or cold environment, some peripherals and battery pack may fail to work properly. Check the operation environment of the peripherals.

Using this product continuously in a hot environment will shorten the product life. Avoid use in these types of environments.

When using in low temperature environment, startup may become slow or battery operation time may become short. The computer consumes power when the flash memory is warming up during startup.

- Therefore, if you are using battery power and the remaining power is low, the computer may not start up.<br>
<sup>\*16</sup> Operations of this computer are not guaranteed except for the pre-installed OS and the OS which is<br>
installed
- <sup>17</sup> This system is preinstalled with Windows 7 Professional software and also comes with a license for Windows 10 Pro software. You may only use one version of the Windows software at a time. Switching<br>between versions will require you to uninstall one version and install the other version.
- 
- 
- Depending on the models, this application software is not installed.<br>
The Depending on the models, this application software is not installed.<br>
To continue using this software after the end of the trial, purchase a license
- $i<sup>21</sup>$  <For localized OS model>

For information on Wireless Manager, refer to the supplementary instructions by the following procedure. 【Windows 10 】

Touch [Run] and input "c:\util\wlprjct\Supplementary Instructions.pdf" then touch [OK]. (Windows 7)

Touch (+) (Start) and input "c:\util\wlprjct\Supplementary Instructions.pdf" in [Search programs and files]

- and press **Enter**.<br><sup>\*22</sup> Panasonic PC Settings Utility includes the following functions: Battery Charge Speed / Battery Recalibration / Touch Operation Support / Power Saving Settings / etc.
- <sup>23</sup> Perform on the recovery disc. Windows 7 Alternatively perform on the flash memory recovery partition.
- $24$  These are speeds specified in IEEE802.11a+b+g+n+ac standards. Actual speeds may differ.
- \*25 Available when set to "WPA-PSK", "WPA2-PSK" or "none". Only available when HT40 enabled by the computer and access point which associated supports HT40.

 $*26$  The specifications may differ depending on the model.

A SIM card (15 {0.59"} mm × 25 {0.98"} mm) must be inserted in the SIM card slot.

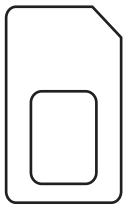

#### \*27 (Windows 7)

Double-touch [Manual Selector] on the desktop, and select "Installation Manual for Trusted Platform

- \*28 The specifications may differ depending on the model. Depending on the specification of application software, the following cases may occur. In these cases, select a smaller resolution.
	-
	- Cannot select a large resolution.<br>- When selecting a large resolution, an error occurs.
- <sup>29</sup> Operation has been tested and confirmed using Panasonic microSD Memory Card with a capacity of up to 2 GB and Panasonic microSDHC Memory Card with a capacity of up to 32 GB.<br>Operation on other microSD equipment is not guaranteed.
- 
- <sup>30</sup> To connect the serial device, the serial conversion cable (included) is necessary.

# **For U.S.A.**

Panasonic System Communications Company of North America (PSCNA) Computer Products - Worldwide Warranties

#### *Section 1: Limited Warranty - Hardware*

PSCNA, referred hereafter as "Panasonic" will repair the products listed below with new or rebuilt parts, free of charge in a Global Panasonic designated service location for the period specified below from the date of original purchase in the event of a defect in materials or workmanship. These warranties are extended solely to the original purchaser. A purchase receipt or other proof of date of original purchase will be required before warranty performance is rendered.

- Laptop PC (CF-##) 3 Years
- Tablet PC (FZ- $\#$ #) 3 Years
- Ultra-Mobile (CF-U#/CF-H# Series) 3 Years
- PDRC LCD & Keyboard Assembly 3 Years

#### **Battery Warranty**

Batteries supplied with the product are covered under the warranty for one (1) year from date of purchase, except as excluded in Section 3. Batteries purchased separately are covered under the warranty for one (1) year from the date of purchase. A replacement battery furnished under the product warranty is covered for the remaining period of the one year warranty on the original or purchased battery.

#### **Optional: Panasonic "Protection Plus" Warranty**

Any unit for which the Panasonic "Protection Plus" warranty has been purchased will receive additional coverage for any failure that occurs due to accidental damage. All other terms and conditions of the standard warranty apply and this additional coverage will exist for the duration of the standard warranty period of the unit. If an extended Protection Plus warranty program is purchased, coverage is extended to the end of the last year of extended coverage purchased.

This warranty does not cover failures or defects that are caused by fire, intentional acts, loss, theft, improper maintenance, modification or service by anyone other than the Panasonic National Service Center or a Panasonic Authorized Service Provider, or damage that is attributable to acts of God. Cosmetic damage that does not affect functionality is not covered. Cosmetic damage on units with hardware failures will be repaired in accordance with the warranty terms. This warranty is extended solely to the original purchaser on the unit serial number for which it was purchased. Complete unit replacement fulfills the full obligation and is at the discretion of Panasonic and is limited to once during the coverage term. Maximum benefit is limited to one replacement per coverage year of the Motherboard, LCD, Storage Drive, and Keyboard.

#### **Wireless Module Warranty**

Panasonic approved wireless modems installed in Panasonic brand computers and integrated by Panasonic or an Authorized Panasonic Wireless Integrator are covered under the warranty for the remaining warranty period of the device in which the modem is installed. For devices with less than three (3) months remaining on the unit warranty, the wireless modem will be covered for a period of three (3) months from the date of installation of the modem, covering only modem replacement or modem installation related issues.

All modems must be approved by the wireless carrier prior to use. Any use or attempted use of a wireless modem not approved and activated by the carrier for use on their network is strictly prohibited and is not sanctioned or warranted by Panasonic and may result in legal action. In addition, all modems must be approved by Panasonic as compatible with the device hardware before installation or use.

Panasonic's sole responsibility for the warranty or technical support of the software required to install or operate the modem is defined in Section 2 (Limited Software Warranty). Any attempted software installation by anyone other than a Panasonic Authorized Wireless Integrator is not covered under warranty and may result in service charges to re-image or replace the hard drive.

Installation or attempted installation by any party other than Panasonic or an Authorized Panasonic Wireless Integrator is strictly not covered under the warranty and may void the computer warranty if damage results.

#### **Options and Accessories Warranties**

The below listed Panasonic brand or supplied options and accessories are covered under this limited warranty for the period specified from the date of purchase or as specifically stated:

- AC Adaptor / Power Cord 3 Years
- Memory Expansion Card (Panasonic Brand) 3 Years
- Car Mount Docking Station PCB or Vehicle Docking Station 3 Years
- Desktop Port Replicator, I-O Box, Docking Cradle (like CF-U1) 3 Years
- Antenna Pass-through Cable 3 Years
- Backlit or Full-sized keyboard 3 Years or assumes warranty of the unit in which it is installed
- Integrated Panasonic supplied options and kits including, but not limited to Wireless Modems, Media Bay Drives (Floppy, CD, DVD, Combo), Camera, GPS, Bluetooth, Smartcard Reader, Magnetic Card Reader, Barcode Scanner, and Fingerprint Reader - 3 Years or assumes warranty period of the unit in which it is installed provided the integration was performed by Panasonic or an Authorized Integrator.
- Hard Drive / Solid State Drive (Internal) 3 Years
- Separately purchased 2nd Hard Drive 1 Year
- External USB Drives (CD / DVD / Floppy / Hard Drive) 1 Year
- Optional Battery 1 Year
- Battery Charger / Multi-Bay Battery Charger 1 Year
- Stylus Pens, Digitizer & Standard 90 Days (physical damage excluded)

#### *Section 2 - Limited Warranty - Software*

Panasonic warrants to you only that the disk(s) or other media on which the Programs are furnished will be free from defects in material and workmanship under normal use for a period of sixty (60) days from the date of delivery thereof to you, as evidenced by your purchase receipt.

This is the only warranty Panasonic makes to you. Panasonic does not warrant that the functions contained in the Programs will meet your requirements or that the operation of the Programs will be uninterrupted or error free. Panasonic shall have no obligation for any defects in the disk(s) or other media on which the Programs are furnished resulting from your storage thereof, or for defects that have been caused by operation of the disk(s) or other media

Panasonic's entire liability and your exclusive remedy under this warranty shall be limited to the replacement, in the United States or other Panasonic designated location, of any defective disk or other media which is returned to Panasonic's Authorized Service Center, together with a copy of the purchase receipt, within the aforesaid warranty period.

#### *Section 3 - Limited Warranty Exclusions - Specifically excluded from the warranty are:*

- All consumable items; such as screen protection films, logo badges, labels, cleaning cloths, carry cases, manuals, cables, straps, belts, holsters, tethers, and harnesses and any other options and accessories not listed above or covered under a separate warranty.
- Failures related to the product operating system, hard drive or solid state drive image, software setup, software program, virus, other program(s) or file(s) on any drive or in any computer memory location.
- Failures due to BIOS settings or changes, as well as any cosmetic or physical damage to the unit.
- Any unit or device with a missing or altered model number or serial number label
- Cosmetic damage or any damage which occurs in shipment
- Failures which are caused by products not supplied by Panasonic
- Failures which result from alteration, accident, misuse, introduction of liquid or other foreign matter into the unit, abuse, neglect, installation, maladjustment of consumer controls, improper maintenance or modification, use not in accordance with product use instructions
- Failures due to service by anyone other than a Panasonic Authorized Service Provider
- Failures caused by improper installation of options or accessories or due to integration by any company other than Panasonic or a Panasonic Authorized Integrator
- Damage, failure, or loss due to the unit being stolen, lost, misplaced, or used by anyone other than the original purchaser
- Damage that is attributable to acts of God

This limited warranty only covers failures due to defects in materials or workmanship which occur during normal use. If a unit is sent to a Panasonic Authorized Service Center and no hardware failure is found, the customer will be billed for labor to correct a software issue or reimage the hard drive plus shipping and applicable administrative fees at the current rates set by the service provider.

THIS PRODUCT IS NOT INTENDED FOR USE AS OR PART OF NUCLEAR EQUIPMENT/SYSTEMS, AIR TRAFFIC CONTROL EQUIPMENT/SYSTEMS, OR AIRCRAFT COCKPIT EQUIPMENT/SYSTEMS\*1. PANASONIC WILL NOT BE RESPONSIBLE FOR ANY LIABILITY RESULTING FROM THE USE OF THIS PRODUCT ARISING OUT OF THE FOREGOING USES.

AIRCRAFT COCKPIT EQUIPMENT/SYSTEMS include class 2 Electrical Flight Bag (EFB) Systems and Class 1 EFB Systems when used during critical phases of flight (e.g., during take-off and landing) and/or mounted onto the aircraft. Class 1 EFB Systems and 2 EFB Systems are defined by FAA: AC (Advisory Circular) 120-76A or JAA: JAA TGL (Temporary Guidance Leaflets) No. 36.

#### **Other Limits and Exclusions: There are no other express warranties except as listed above.**

PANASONIC SHALL NOT BE LIABLE FOR LOSS OF DATA OR OTHER INCIDENTAL OR CONSEQUENTIAL DAMAGES RESULTING FROM THE USE OF THIS PRODUCT, OR ARISING OUT OF ANY BREACH OF THIS WARRANTY. ALL EXPRESS AND IMPLIED WARRANTIES, INCLUDING THE WARRANTIES OF MERCHANTABILITY AND FITNESS FOR A PARTICULAR PURPOSE ARE LIMITED TO THE APPLICABLE WARRANTY PERIOD SET FORTH ABOVE. Some states do not allow the exclusion or limitation of incidental or consequential damages, or limitations on how long an implied warranty lasts, so the above limitations or exclusions may not apply to you.

This limited warranty gives you specific legal rights, and you may also have other rights which vary from state to state.

For technical support or to arrange for service on your Panasonic computer product, call our toll-free hotline at 1-855-PSC-TECH (855-772-8324).

> DIAL TOLL FREE: 1-855-PSC-TECH (855-772-8324) Web Site : www.panasonic.com/toughbook

# **For Canada**

#### **PANASONIC COMPUTER AND PERIPHERALS LIMITED WARRANTY**

**Coverage** – Panasonic Canada Inc. ("PCI") warrants to you, the first end user customer, this computer product (excluding software media), when purchased from PCI or from a PCI authorized reseller, to be free from defects in materials and workmanship under normal use, subject to the terms set forth below, during the period of warranty coverage specified.

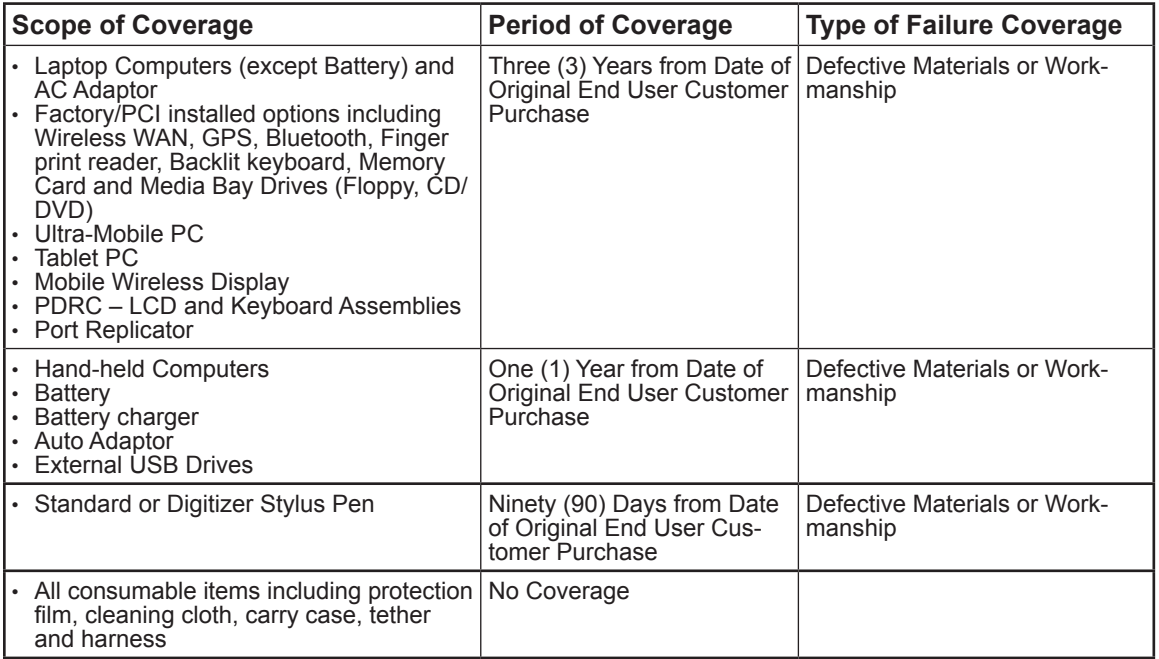

**Remedy** – In the event of a warranty claim, contact PCI's representatives within the applicable warranty period, identifying the nature of the defect claimed, at 1-800-668-8386 between 9:00 A.M. and 5:00 P.M., Eastern Time Zone, Mon. – Fri. (excluding holidays) for instructions on how to obtain service. A purchase receipt or other proof of date of original purchase is required before warranty service is performed. Defective parts covered by this Limited Warranty will be repaired or replaced with new or comparable rebuilt parts on an exchange basis. Warranty replacement or repair is subject to the terms of this Limited Warranty for the balance of the original period of warranty coverage.

**No Coverage** – This Limited Warranty does not cover products purchased outside Canada. Neither does tion, abnormal use, misuse, neglect, accident, introduction of liquid or other foreign matter into the product, alteration or servicing by anyone not authorized by PCI, or act of God.

THIS PRODUCT IS NOT INTENDED FOR USE AS, OR AS PART OF, NUCLEAR EQUIPMENT/SYSTEMS,<br>AIR TRAFFIC CONTROL EQUIPMENT/SYSTEMS, OR AIRCRAFT COCKPIT EQUIPMENT/SYSTEMS<sup>-2</sup>. PANASONIC WILL NOT BE RESPONSIBLE FOR ANY LIABILITY RESULTING FROM THE USE OF THIS PRODUCT ARISING OUT OF THE FOREGOING USES.

AIRCRAFT COCKPIT EQUIPMENT/SYSTEMS include Class2 Electrical Flight Bag (EFB) Systems and Class1 EFB Systems when used during critical phases of flight (e.g., during take-off and landing) and/or mounted on to the aircraft. Class1 EFB Systems and 2 EFB Systems are defined by FAA: AC (Advisory Circular) 120-76A or JAA: JAA TGL (Temporary Guidance Leaflets) No.36

#### **IF YOU SHIP THE PRODUCT FOR WARRANTY SERVICE**

Carefully pack the product, preferably in the original carton. Include details of defect claimed and proof of date of original purchase. No liability is assumed for loss or damage to the product while in transit, if you chose your own transportation carrier.

**SOFTWARE MEDIA LIMITED WARRANTY**<br>**Coverage** – PCI warrants to you, the first end user customer, that the disk(s) or other media on which software program(s) is/are supplied will be free from defects in materials and workmanship under normal use in Canada for a period of sixty (60) days from date of receipt as evidenced by your purchase receipt for your Panasonic Computer product.

THIS IS THE ONLY WARRANTY THAT PCI MAKES RESPECTING THE SOFTWARE MEDIA. PCI does not warrant the software. Please refer to the software licensor's written warranty (accompanying the copy of the software) for any software warranty claim.

**Claim Procedure** – In the event of a defect in material or workmanship in the media during the sixty (60) days warranty period, and you return it, transportation costs prepaid, to Panasonic Canada Inc., Computer Products Marketing, 5770 Ambler Drive, Mississauga, Ontario L4W 2T3, within the warranty period, together with a copy of your purchase receipt, and an explanation of the suspected defect, PCI will replace in Canada the defective disk(s) or other media.<br>**Remedy** – PCI's entire liability, and your only remedy for any breach of this software media warranty is lim-

ited to replacement of the media only. It does not cover any other damages, including, but not limited to, loss of use or profit loss, or special, indirect or consequential damages, or other claims, whether or not of similar character.

**No Coverage** – This limited warranty does not apply if the disk(s) or other media has been used in other than a Panasonic product, or in environmental conditions other than those specified by PCI or the manufacturer, or if subjected to misuse, neglect, mishandling, modification or attempted modification of the program, or if damaged by accident or act of God. PCI is not responsible for damage to or loss of any program, data or removable storage media.

#### **GENERAL**

NO OTHER WARRANTIES – PCI DISCLAIMS ALL OTHER WARRANTIES, EITHER EXPRESS OR IM-PLIED, INCLUDING, BUT NOT LIMITED TO, IMPLIED WARRANTIES OF MERCHANTABILITY AND FITNESS FOR A PARTICULAR PURPOSE, WITH RESPECT TO THE SOFTWARE, SOFTWARE MEDIA, COMPUTER PRODUCT, OPTIONS AND ACCESSORIES.

NO LIABILITY FOR CONSEQUENTIAL DAMAGES – IN NO EVENT SHALL PCI BE LIABLE FOR ANY SPECIAL, INDIRECT OR CONSEQUENTIAL DAMAGES ARISING FROM ANY BREACH OF THE LIMITED WARRANTIES SET OUT IN THIS DOCUMENT, OR FROM THE USE OF THE COMPUTER PRODUCT, INCLUDING, WITHOUT LIMITATION, LOSS OF DATA, BUSINESS, PROFIT OR GOODWILL. IN ANY EVENT, PCI'S MAXIMUM LIABILITY FOR ANY BREACH SHALL NOT EXCEED THE AMOUNT ACTUALLY PAID BY YOU FOR THE COMPUTER PRODUCT.

NO ACTION, REGARDLESS OF ITS BASIS, MAY BE BEGUN AGAINST PCI MORE THAN TWO (2) YEARS AFTER THE CAUSE OF ACTION AROSE.

**Statutory Warranties** – Some jurisdictions do not allow these limitations or exclusions, so they may not apply to you.

# **Pour le Canada**

#### **GARANTIE LIMITÉE – ORDINATEURS ET PÉRIPHÉRIQUES PANASONIC**

**Couverture** – Panasonic Canada Inc. (« PCI ») garantit à l'acheteur original que ce produit informatique (à l'exclusion des supports des logiciels) est, au moment de sa vente par PCI ou d'un revendeur agréé par PCI, exempt de défauts de pièces et de fabrication dans les conditions normales d'utilisation, et ce, pendant la période de couverture de la garantie, sous réserve des modalités décrites ci-dessous.

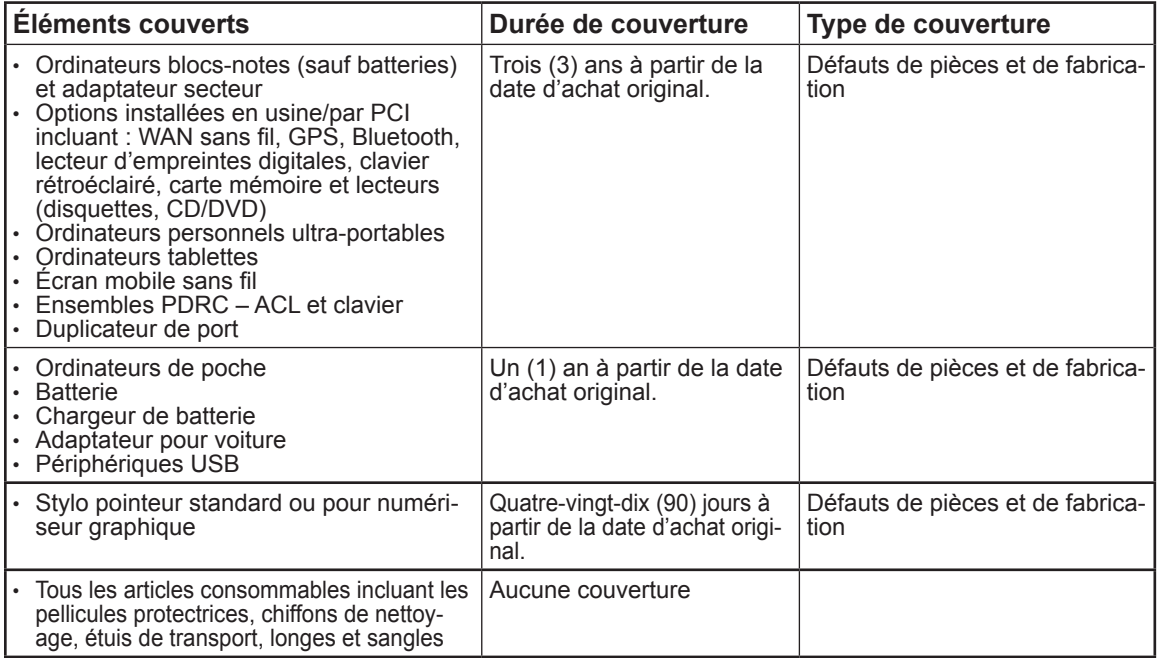

**Recours** – Pour obtenir des informations sur la marche à suivre dans le cas où une réclamation en vertu de la garantie deviendrait nécessaire, communiquez par téléphone avec un représentant de PCI au 1-800-668-8386, entre 9h00 et 17h00 (heure de l'Est) du lundi au vendredi (sauf les jours fériés), avant l'échéance de la garantie applicable, en prenant soin d'identifier la nature de la défaillance.

Un reçu ou toute autre pièce justificative de la date d'achat original sera exigé avant toute réparation. Toute pièce défectueuse couverte par la présente garantie limitée sera réparée ou remplacée par une pièce neuve ou remise à neuf. Le remplacement ou la réparation sera fait conformément aux modalités de la présente garantie limitée pendant la durée restante de la période originale de la garantie.

**Produits non couverts** – La présente garantie limitée ne couvre pas les produits achetés à l'extérieur du Canada. Elle ne couvre pas non plus les dommages, la défaillance ou les défauts attribuables à une manutention inadéquate, une mauvaise installation, une utilisation anormale ou abusive, de la négligence, un accident, un déversement ou la pénétration d'un objet étranger, une modification, un cas fortuit ou une un accident, un déversement ou la pénétration d'un objet étranger, une modification, un cas fortuit ou une réparation effectuée par une personne non agréée par PCI.

CE PRODUIT N'EST PAS DESTINÉ À ÊTRE UTILISÉ, EN TOUT OU EN PARTIE, COMME SYSTÈME/ÉQUIPEMENT NUCLÉAIRE, SYSTÈME/ EQUIPEMENT DE CONTROLE DU TRAFFIC AERIEN OU SYSTÈME/ÉQUIPEMENT DE<br>POSTE DE PILOTAGE D'AVION<sup>'s</sup>. PANASONIC DÉÇLINE TOUTE RESPONSABILITÉ CONCERNANT L'UTILISATION <u>D</u>E CE PRODUIT DANS LES CAS SUSMENTIONNES.

Les SYSTÈMES/ÉQUIPEMENTS DE POSTE DE PILOTAGE D'AVION sont dotés de systèmes OEPP (organiseur électronique de poste de pilotage) de classe 2 et de classe 1 utilisés pendant des phases critiques de vol (par exemple, pendant le décollage et l'atterrissage) et(ou) montés sur l'avion. Les systèmes OEPP de classe 1 et de classe 2 sont définis par le circulaire d'information FAA: AC (Advisory Circular) 120-76A ou le feuilet n° 36 JAA: JAA TGL (Temporary Guidance Leaflets) No 36.

#### **EXPÉDITION DU PRODUIT POUR SERVICE SOUS GARANTIE**

Emballez soigneusement le produit, de préférence dans son emballage d'origine. Joignez une description de la défaillance de même qu'une pièce justificative de la date d'achat. Panasonic Canada Inc. ne peut être tenue responsable pour tout dommage ou perte subi pendant le transport si vous avez choisi le transporteur.

#### **GARANTIE LIMITÉE – SUPPORTS DES LOGICIELS**

**Couverture** – Panasonic Canada Inc. (« PCI ») garantit à l'acheteur original que la ou les disquettes ou tout tion dans des conditions normales d'utilisation au Canada, et ce, pour une période de soixante (60) jours suivant la date de réception indiquée sur la preuve d'achat.

LA PRÉSENTE GARANTIE EST LA SEULE OFFERTE PAR PCI COUVRANT LES SUPPORTS DE LOGICIELS. PCI ne garantit pas les logiciels. Reportez-vous à la garantie écrite du concédant de licence d'utilisation du logiciel (qui accompagne la copie du logiciel) pour toute réclamation en vertu de la garantie. **Réclamation – marche à suivre** – Panasonic Canada Inc. remplacera toute disquette ou support défectueux si l'article en question est retourné, port payé, à son service de Marketing – produits informatiques, 5770 Ambler Drive, Mississauga (Ontario) L4W 2T3, dans les soixante (60) jours suivant la date d'achat original. Joignez à votre envoi une pièce justificative de votre achat et une description du problème.

**Recours** – La responsabilité de PCI - et votre seul recours - dans le cas de toute défaillance couverte par la garantie sur ce support de logiciel est limitée au seul remplacement du support. Elle ne couvre aucun autre dommage, y compris, mais non exclusivement, la perte d'usage ou de profits, ni aucun dommage spécial, indirect ou consécutif, ni aucune autre réclamation de nature similaire ou autre.

**Produits non couverts** – La présente garantie limitée ne s'applique pas si la ou les disquettes ou autre support ont été utilisés dans un produit d'une marque autre que Panasonic ou dans des conditions environnementales autres que celles spécifiées par PCI ou le fabricant, ou soumis à une mauvaise utilisation, à la négligence, à une manutention inadéquate ou encore si le programme a été modifié ou subi une tentative de modification ou des dommages attribuables à un accident ou à un cas fortuit. De plus, PCI n'assume aucune responsabilité pour toute perte de, ou tout dommage à, un programme, des données ou un support de sauvegarde amovible.

#### **GÉNÉRALITÉS**

PCI NE RECONNAÎT AUCUNE AUTRE GARANTIE, EXPLICITE OU IMPLICITE, Y COMPRIS, MAIS NON EXCLUSIVEMENT, LES GARANTIES IMPLICITES DE VALEUR COMMERCIALE ET D'UTILITÉ À UNE FIN QUELCONQUE, À L'ÉGARD DU LOGICIEL, SUPPORTS DE LOGICIELS, PRODUITS INFORMATIQUES, PÉRIPHÉRIQUES ET ACCESSOIRES.

SOUS AUCUNE CIRCONSTANCE PCI NE POURRA ÊTRE TENUE RESPONSABLE DES DOMMAGES SPÉCIAUX, INDIRECTS OU CONSÉCUTIFS ATTRIBUABLES À UN MANQUEMENT AUX GARANTIES LIMITÉES DÉCRITES DANS LE PRÉSENT DOCUMENT OU À L'UTILISATION DU PRODUIT INFORMA-TIQUE, Y COMPRIS, SANS RESTRICTION, LA PERTE DE DONNÉES, D'AFFAIRES, D'ACHALANDAGE OU DE PROFIT.

DANS TOUS LES CAS, LA RESPONSABILITÉ MAXIMALE DE PCI POUR TOUT MANQUEMENT NE POURRA EXCÉDER LE PRIX DE VENTE DU PRODUIT INFORMATIQUE

AUCUNE RÉCLAMATION, SANS ÉGARD À SES MOTIFS, NE POURRA ÊTRE FAITE AUPRÈS DE PCI PLUS DE DEUX (2) ANS APRÈS LES FAITS INVOQUÉS À LA BASE D'UNE TELLE RÉCLAMATION. **Garantie statutaires** – Certaines juridictions interdisent de telles limitations ou exclusions; aussi, pourraientelles ne pas s'appliquer.

# **Standard Limited Warranty**

# Panasonic System Communications Company Europe

Panasonic System Communications Company Europe (referred to as "Panasonic") will repair this product (other than software, which is treated in a different section of this warranty) with new or refurbished parts, from the date of original purchase in the event of a defect in materials or workmanship. This warranty only applies to new Panasonic Toughbooks purchased in the EEA and Switzerland and Turkey.

Panasonic (or its authorised Service Provider) target to repair your equipment within 48 hours from its receipt in our service centre.

Additional charges may apply for shipment to countries outside of the European Union. Panasonic will use all reasonable endeavours to ensure this service.

This warranty only covers failures due to defects in materials or workmanship which occur during normal use for the applicable Service Agreement Period listed below. In the event that any product (or part thereof) is replaced, Panasonic shall transfer ownership of the replacement product (or part) to the customer and the customer shall transfer ownership of the replaced product (or part) to Panasonic.

#### **Service Agreement Period - from original date of purchase**

- Toughbooks (and every accessory included in the original packaging except the battery) 3 years
- Toughpads (and every accessory included in the original packaging except the battery) 3 years
- Accessories included in the original package 3 years
- Additional peripherals manufactured by Panasonic (including media bay devices such as CD-Rom drives) - 1 year
- Batteries 6 months. Panasonic Warranty covers the battery for six months. A battery is considered good if it maintains 50% of its charge capacity during the warranty period. If a battery is returned under this contract and testing determines that it has charge capacity greater than 50%, the battery will be returned with an invoice for the retail purchase price of a new battery.

This warranty is extended solely to the original purchaser. A purchase receipt or other proof of date of original purchase will be required before warranty performance is rendered.

#### **Limits and Exclusions:**

This warranty does not cover and shall be void for:

- Broken or cracked LCD screen.
- Defective pixel in notebook displays and LCD screens within 0.002%
- Damage that is attributable to fire, theft or acts of God.
- Damage caused by environmental influences (electrical storms, magnetic fields etc.).
- Damage which has not been caused during normal operation
- Repair of damage that is cosmetic only or does not affect product functionality such as wear and tear, scratches and dents.
- Failures caused by products not supplied by Panasonic.
- Failures resulting from alteration, accidental damage, casualty, misuse, abuse or neglect.
- Introduction of liquid or other foreign matter into the unit.
- Improper installation, operation or maintenance.
- Improper connections with peripherals.
- Maladjustment of consumer controls such as function settings.
- Modification or service by anyone other than Panasonic or its approved Service Providers.
- Products used as short term rental or leased equipment.
- Products whose serial number has been removed making the unit warranty condition impossible to clearly determine.

THIS PRODUCT IS NOT INTENDED FOR USE AS, OR AS PART OF, NUCLEAR EQUIPMENT/ SYSTEMS, AIR TRAFFIC CONTROL EQUIPMENT/SYSTEMS, OR AIRCRAFT COCKPIT EQUIPMENT/SYSTEMS. PANASONIC WILL NOT BE RESPONSIBLE FOR ANY LIABILITY RE-SULTING FROM THE USE OF THIS PRODUCT ARISING OUT OF THE FOREGOING USES.

There are no other express warranties except as listed above.

We strongly recommend that customers backup their data before sending back their unit to an Authorised Service Provider.

Panasonic shall not be liable for loss of data or other incidental or consequential damages resulting from the use of this product, or arising out of any breach of this warranty. All express and implied warranties, including the warranties of satisfactory quality and fitness for a particular purpose are limited to the applicable warranty period set forth above. Panasonic shall not be liable for any indirect, special or consequential loss or damage (including without limitation any loss of profits) arising from the use of this product or for any breach of this warranty.

This limited warranty gives you specific legal rights, and you may have other rights that vary from country to country. You must consult the applicable country laws for a full determination of your rights. This limited warranty is in addition to, and does not affect any rights arising out of any contract of sale or by statute.

# Panasonic System Communications Company Europe

#### **Data Storage Media**

Data Storage Media is the media on which the Operating System, drivers and programs originally installed by Panasonic on the main unit are stored. This media is originally provided with the unit.

Panasonic warrants to you only that the disc(s) or other media on which the Programs are furnished will be free from defects in material and workmanship under normal use for a period of sixty (60) days from the date of delivery thereof to you, as evidenced by your purchase receipt.

This is the only warranty Panasonic makes to you. Panasonic does not warrant that the functions contained in the Programs will meet your requirements or that the operation of the Programs will be uninterrupted or error free.

Panasonic's entire liability and your exclusive remedy under this warranty shall be limited to the replacement of any defective disk or other media which is returned to Panasonic's authorized Service Centre, together with a copy of the purchase receipt, within the aforesaid warranty period.

Panasonic shall have no obligation for any defects in the disk(s) or other media on which the Programs are furnished resulting from your storage thereof, or for defects that have been caused by operation of the disk(s) or other media otherwise than on the Product or in the environment conditions other than those specified by Panasonic by alteration, accident, misuse, abuse, neglect, mishandling, misapplication, installation, maladjustment of consumer controls, improper maintenance, modification or damage that is attributable to acts of God. In addition, Panasonic shall have no obligation for any defects in the disk(s) or other media if you have modified, or attempted to modify any Program.

Duration of implied warranties, if any is limited to sixty (60) days.

#### **Pre-installed software**

Pre-installed software means the software shipped pre-loaded by Panasonic, not that loaded by any third party or selling agent.

Panasonic and its suppliers makes no warranty, either express, implied or statutory, with respect to software provided with the Product and licensed to Purchaser, its quality, performance, merchantability, or fitness for a particular purpose. Panasonic does not warrant that the functions contained in the software will be uninterrupted or error free. Panasonic assumes no risk of and shall not in any case be liable for any damages, including, without limitation, any special, incidental, consequential, or punitive damages arising from breach of warranty or contract, negligence or any other legal theory, including, without limitation loss of goodwill, profits or revenue, loss of use of the Programs or Products or any associated equipment, cost of capital, cost of any substitute equipment, facilities, or services, downtime costs, or claims of any party dealing with such damages.

Some countries do not allow the exclusion or limitation of incidental or consequential damages, or limitations on how long an implied warranty lasts, so the above limitations or exclusions may not apply to you.

This limited warranty gives you specific legal rights and you may also have other rights that vary from country to country. You must consult applicable country laws for a full determination of your rights.

# **Contacts**

#### **Helpdesk**

English speaking service +44 (0) 800 0884324<br>French speaking service +33 (0) 80 5636449 French speaking service  $+33 (0) 80 5636449$ <br>German speaking service  $+49 (0) 800 7235211$ German speaking service  $+49$  (0) 800 7235<br>1talian speaking service  $+39$  800 986915 Italian speaking service  $+39\,800\,986915$ <br>Spanish speaking service  $+34\,$  (0) 901 101 157 Spanish speaking service<br>Austria Switzerland (German)  $+41$  (0) 800 002429<br>Switzerland (French)  $+41$  (0) 800 588017 Switzerland (French)<br>E-mail address

Czech speaking service  $+420(0) 800 143234$ <br>Hungarian speaking service  $+36(0) 6800 163 67$ Hungarian speaking service  $+36$  (0) 6800 163 67<br>Polish speaking service  $+48$  (0) 800 4911558 Polish speaking service  $+48$  (0) 800 4911558<br>Romanian speaking service  $+40$  (0) 800 894 743 Romanian speaking service +40 (0) 800 894 743<br>Slovakian speaking service +421 (0) 800 42672627 Slovakian speaking service<br>E-mail address

**Panasonic System Communications Company Europe** Panasonic Manufacturing U.K. Ltd. Service Centre Building B4, Wharfedale Road, Pentwyn Industrial Estate, Cardiff, United Kingdom CF23 7XB

**Web page** http://business.panasonic.co.uk/computer-product/

+43 (0) 800 006493<br>+41 (0) 800 002429 toughbooksupport@eu.panasonic.com toughbooksupport@csg.de

Payments toughbookservicepayments.cardiff@eu.panasonic.com

#### Panasonic Corporation Osaka, Japan

Panasonic System Communications Company of North America Two Riverfront Plaza Newark, NJ 07102 Panasonic Canada Inc. 5770 Ambler Drive, Mississauga, Ontario L4W 2T3 Panasonic Australia Pty. Limited ACN 001 592 187 ABN 83 001 592 187 1 Innovation Road, Macquarie Park NSW 2113 Importer's name & address pursuant to the EU legislation Panasonic System Communications Company Europe, Panasonic Marketing Europe GmbH Hagenauer Straße 43 65203 Wiesbaden Germany 55-E-1 Web Site : http://panasonic.net/avc/pc

© Panasonic Corporation 2016 HS0616-0 20160213ZAD